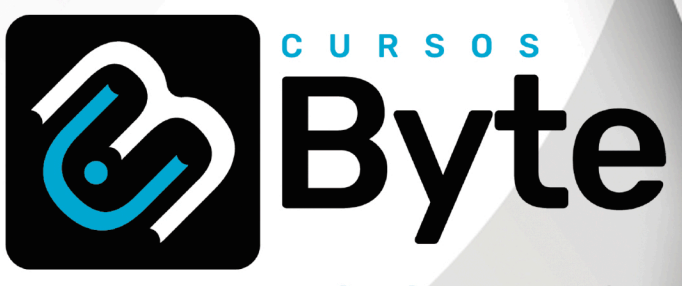

# www.cursosbyte.com.br

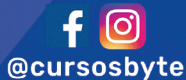

Cursos Byte Treinamentos Ltda CNPJ: 12.156.417/0001-27

### Dados do Aluno

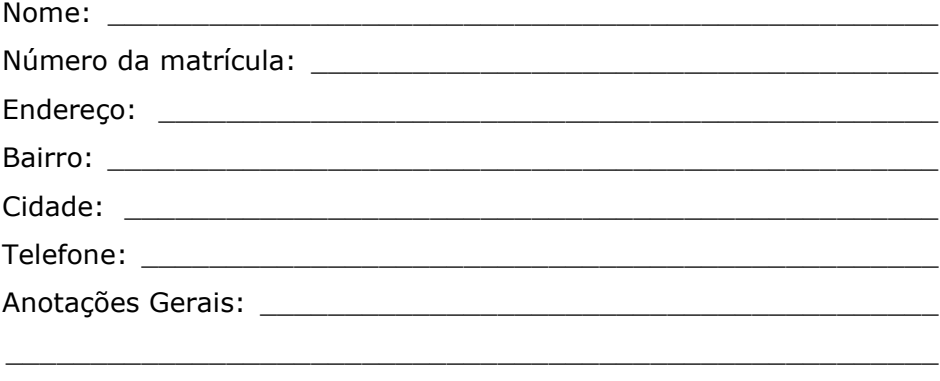

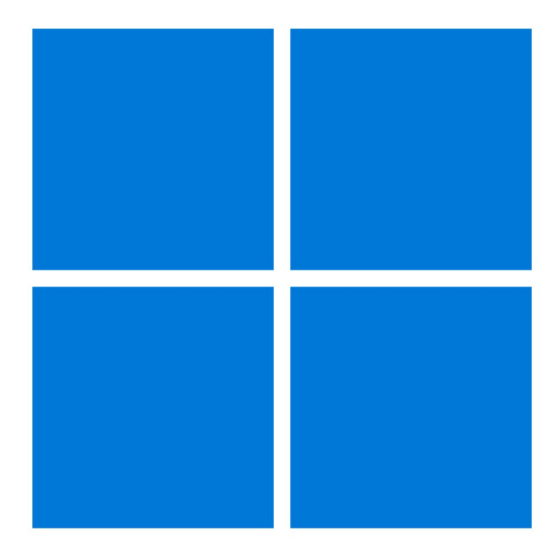

# **Windows 11**

O Windows é uma família de sistemas operacionais desenvolvidos pela Microsoft. Atualmente a principal versão é conhecida como "Windows 11".

As principais novidades dessa versão são: A organização dos ícones e do menu iniciar alinhados ao centro da barra de tarefas no centro da tela. A repaginação completa do programa Explorador de Arquivos e um layout mais moderno no painel de ações com opções mais intuitivas e com um design semelhante ao de um sistema de smartphone.

Marcas Registradas:

Todas as marcas e nomes de produtos apresentados nesta apostila são de responsabilidade de seus respectivos proprietários, não estando a editora associada a nenhum fornecedor ou produto apresentado nesta apostila.

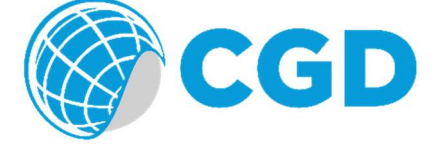

Método CGD® - Todos os direitos reservados. Protegidos pela Lei 5988 de 14/12/1973. Nenhuma parte desta apostila poderá ser copiada sem prévia autorização. O Método CGD é um produto da Editora CGD.

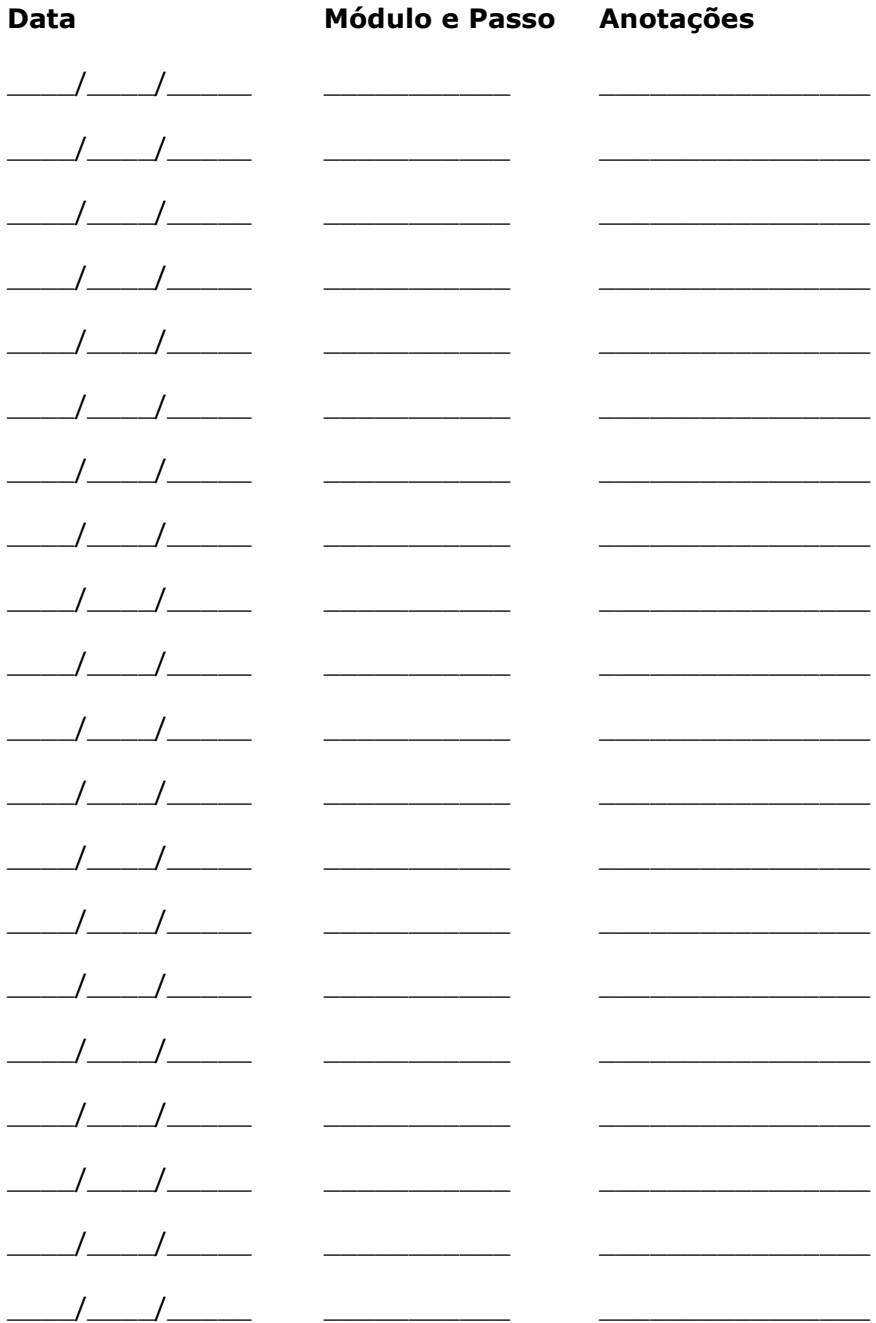

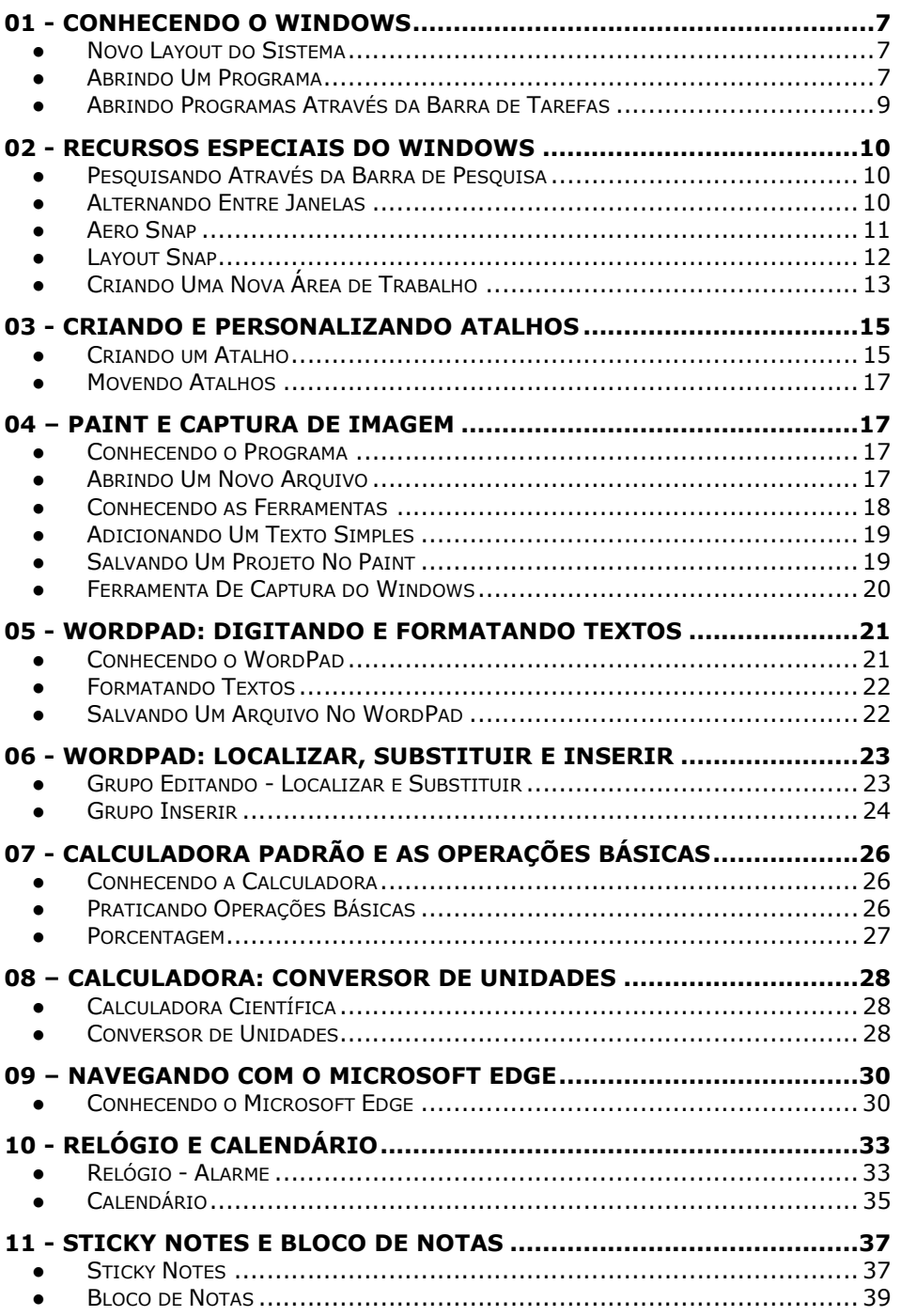

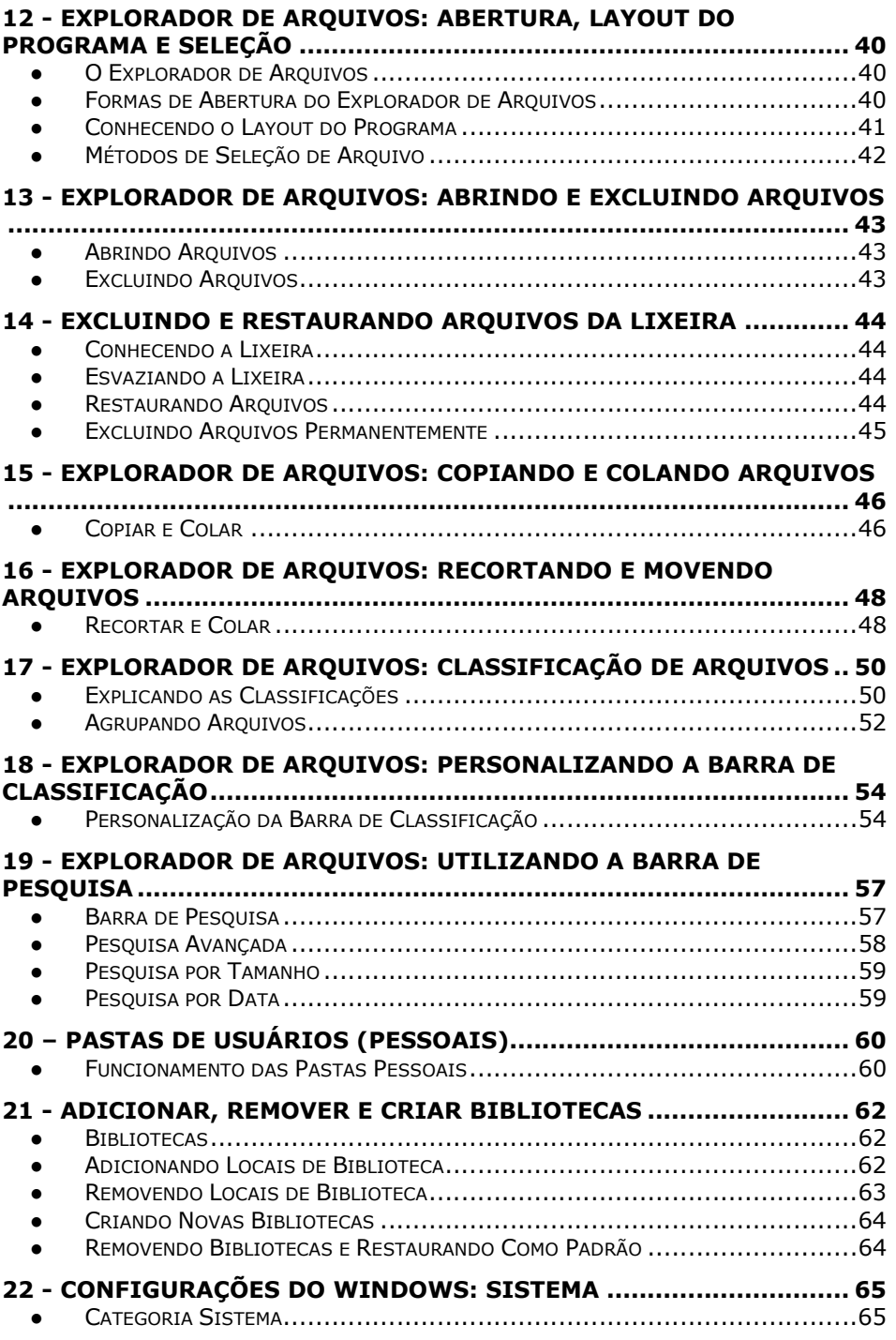

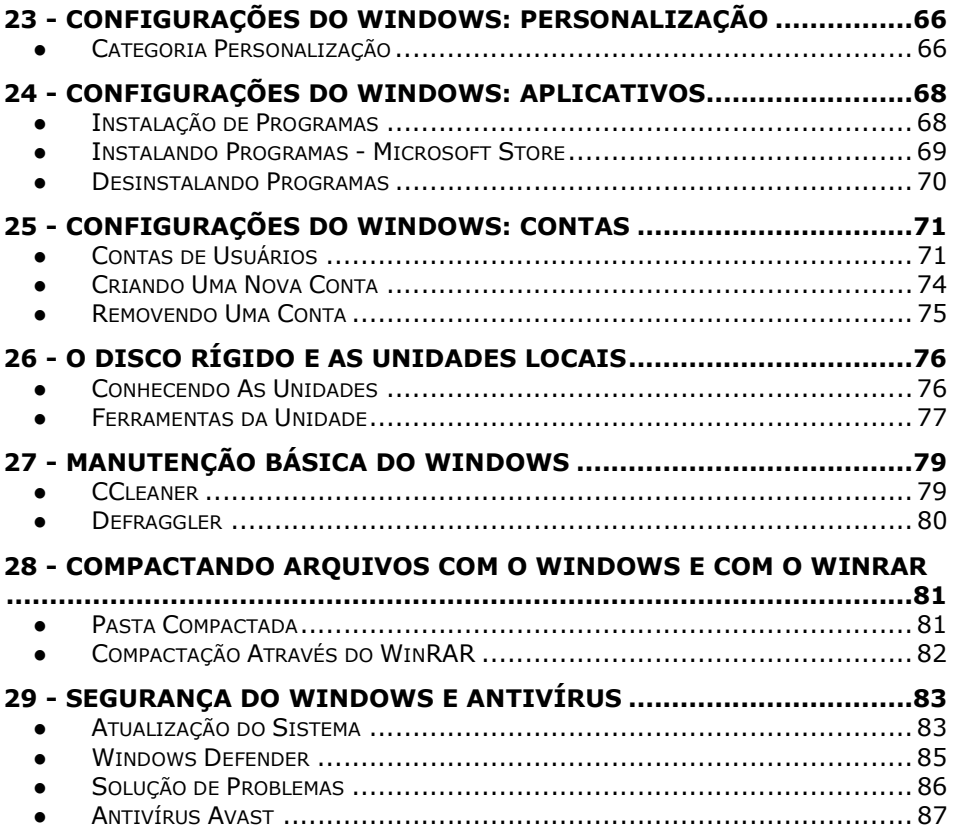

# 01 - Conhecendo O Windows

#### ● Novo Layout do Sistema

No Windows 11 o sistema ganhou um layout diferente, mais moderno, que busca trazer controles semelhantes a de um smarphone. O objetivo disto é trazer mais familiaridade entre os usuários de dispositivos móveis para uma melhor adaptação ao sistema Windows, ajustes de som, brilho da tela, repaginação do menu iniciar (o principal menu do sistema) e o alinhamento dos ícones da barra de tarefas que agora estão no centro da tela, quebrando o padrão de versões anteriores do sistema que sempre vinham alinhados a esquerda. Exemplo:

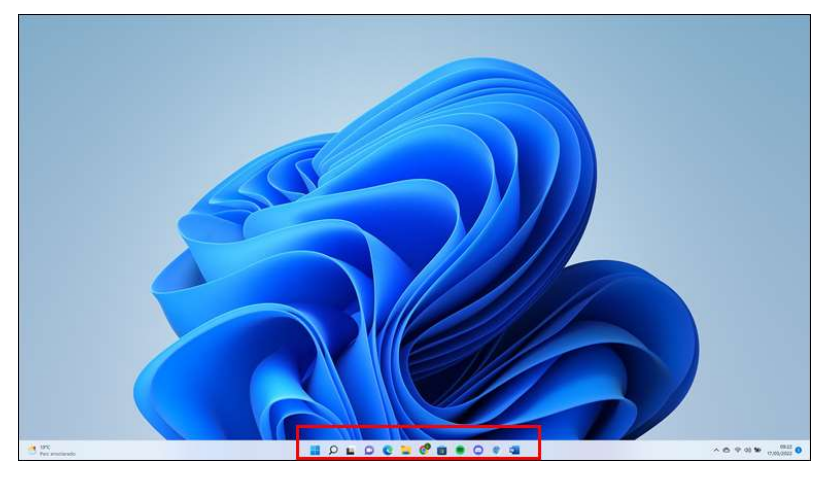

#### ● Abrindo Um Programa

No Windows é possível abrir programas de diversas formas, uma delas é usando a tecla Winkey ou Windows como dito popularmente, ao teclar a tecla Windows é possível visualizar os programas instalados em seu computador na janela do menu iniciar.

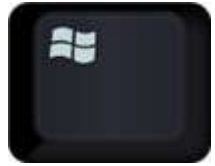

Pressione a tecla Windows

Clique no botão "Próxima Página" e clique sobre o programa Calculadora

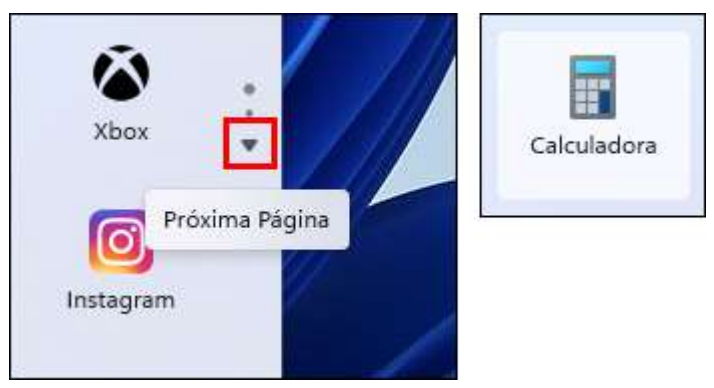

Todos os programas possuem três botões de ação em sua composição, você poderá ver os botões ao abrir o programa:

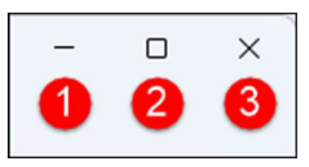

● O primeiro botão é chamado de "Minimizar" e tem como principal função recolher a janela para a sua barra de tarefas

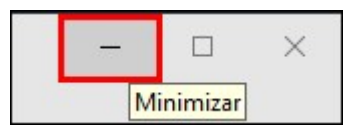

O segundo botão é o Maximizar/Restaurar. O botão tem um nome duplo pois oferece ao usuário duas funções

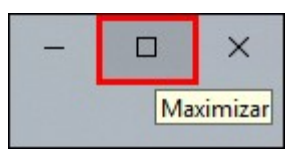

O terceiro botão presente na janela é o botão "Fechar"

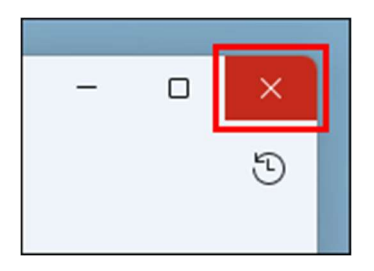

### Abrindo Programas Através da Barra de Tarefas

- Outra maneira de se abrir um programa é usando a barra de tarefas na parte inferior da sua tela
- No Windows é possível identificar alguns programas padrões que já vem na barra de tarefas

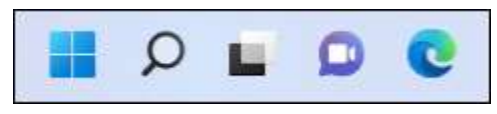

- Ao clicar sobre qualquer programa fixado na barra de tarefas o programa é automaticamente aberto em sua tela
	-
- Clique agora sobre o botão "Explorador de Arquivos"
- Abriu o programa "Explorador de Arquivos" em sua tela

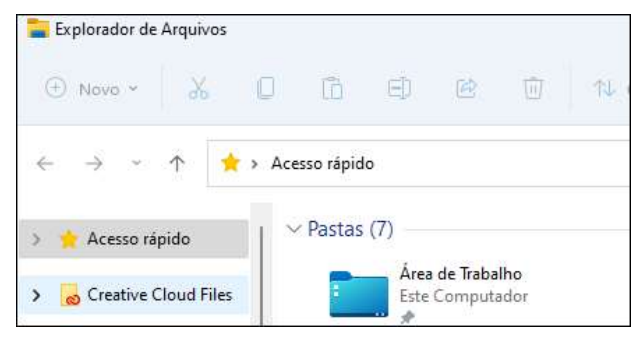

Lembre-se: Para fechar um programa use o botão:

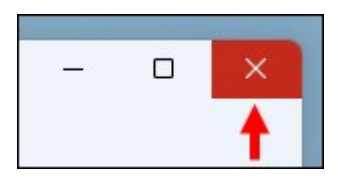

# 02 - Recursos Especiais Do Windows

#### Pesquisando Através da Barra de Pesquisa

Ao lado do menu iniciar existe um botão de pesquisa, clique sobre ele e pesquise pelo programa desejado.

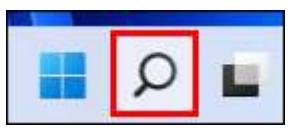

Digite "calculadora" e clique no programa. Exemplo:

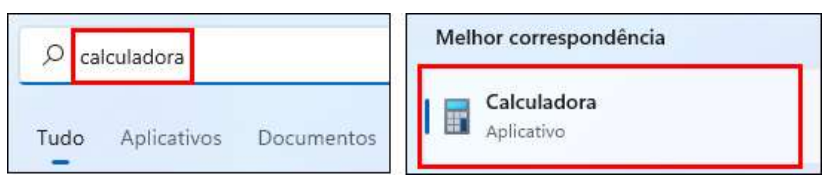

#### Alternando Entre Janelas

- No Windows existe um recurso capaz de alternar entre as janelas dos programas que estão aberto em sua barra de tarefas
- Para realizar a ação basta usar o comando Alt+Tab

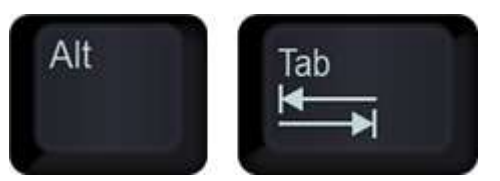

Ao pressionar a tecla Alt, manter pressionada e teclar Tab você poderá alternar para o próximo programa disponível na janela do Windows. Teclando Tab mais uma vez ele irá avançar para o próximo programa.

Um exemplo, imagine que você está usando os programas Calculadora, Bloco de Notas e Calendário, porém apenas a Calculadora está aberta em tela, os outros dois estão minimizados. Pressionando a tecla Alt, mantendo pressionada e teclando Tab você poderá visualizar os três programas e ao ir teclando Tab você poderá selecionar um destes três, com isso o programa selecionado será aberto em tela (alternando entre os programas abertos)

#### **Aero Snap**

- Aero Snap é um recurso do Windows que te possibilita organizar as janelas de uma melhor forma em sua tela, permitindo visualizar o conteúdo de várias janelas simultaneamente
- É preciso clicar sobre a barra de título da janela e arrastar até uma extremidade da janela, exemplo:

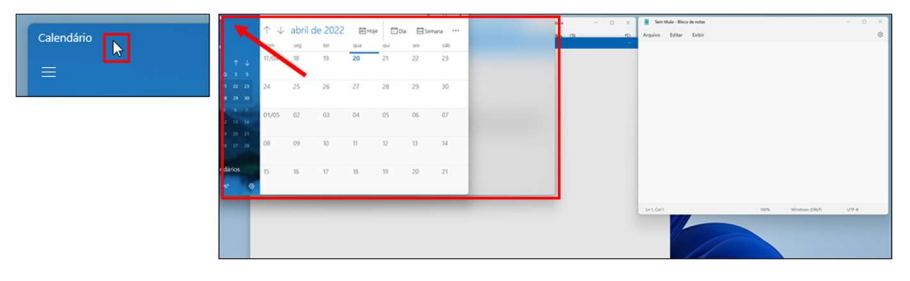

- No exemplo acima ela foi arrastada até a diagonal superior esquerda e passou a ocupar ¼ da tela, a ocupação de cada janela pode variar de acordo com a janela do programa e da posição onde ela é arrastada
- A vantagem essa opção é a possibilidade de se encaixar varios programas na tela e poder visualizar seu conteúdo ao mesmo tempo, então você pode assistir um vídeo ou ver uma imagem enquanto escreve algo no bloco de notas por exemplo:

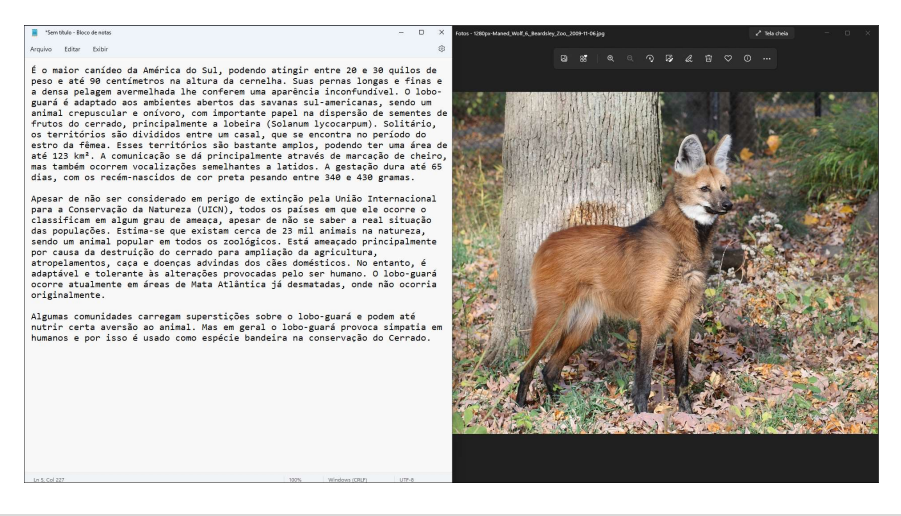

#### **Layout Snap**

O recurso "Layout Snap" é um recurso novo dentro do Windows 11 que fica disponível no botão "Maximizar/Rest. Tamanho"

 $\Box$ 

 $\times$ 

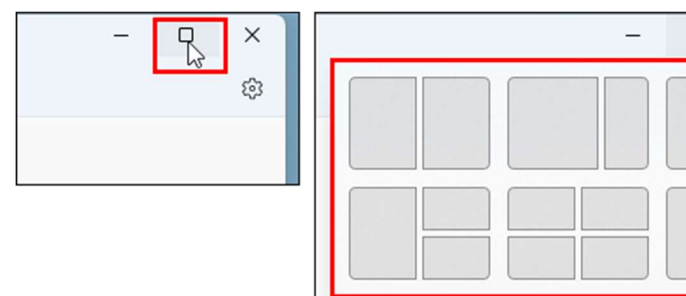

- O recurso permite organizar janelas de programas através de layouts predefinidos dentro do botão
- Posicione o cursor sobre o botão "Maximizar/Rest. Tamanho" e clique sobre uma das predefinições existente no painel. Exemplo:

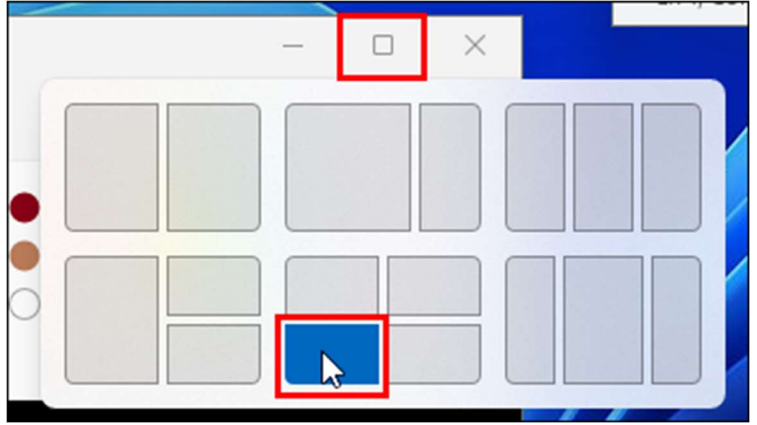

O recurso permite organizar até quatro janelas de programas diferentes em sua tela.

### Criando Uma Nova Área de Trabalho

Usando as teclas de atalho Windows+Tab é possível ter acesso a uma nova janela, que exibe os programas em funcionamento e também os acessados recentemente

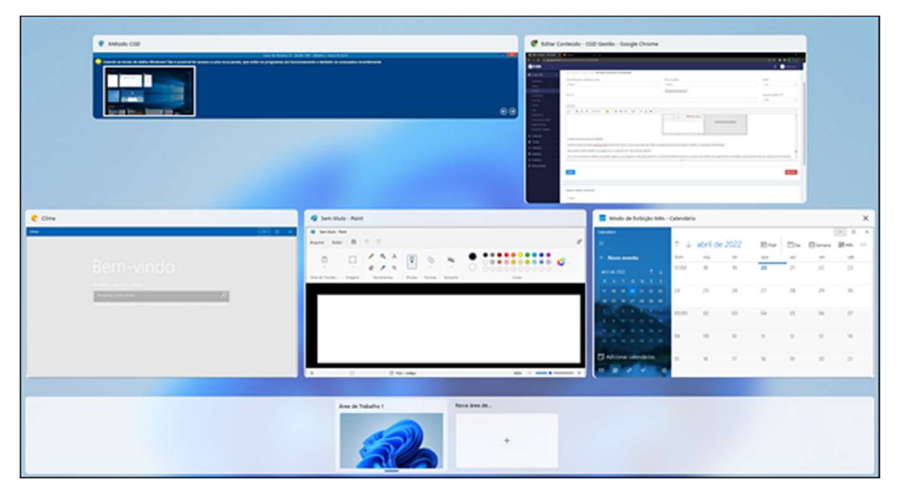

Nesta mesma tela, usada no exemplo acima, existe uma opção chamada "Nova área de trabalho":

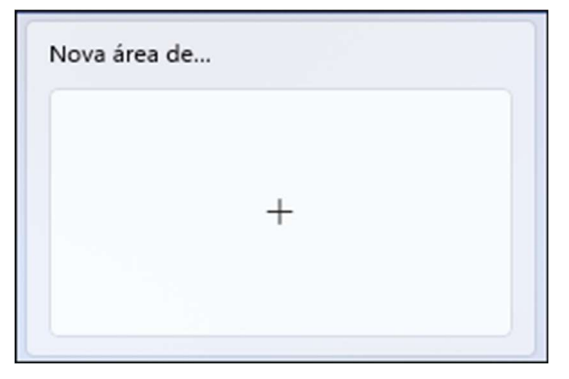

- Com uma nova área de trabalho você poderá organizar seus programas mais importantes em uma área de trabalho principal e os menos importantes numa segunda área de trabalho, para buscar ter mais foco naquilo que está fazendo
- Clicando sobre a opção "Nova área de trabalho" é exibido uma nova opção dentro da janela
- Clicando sobre a opção "Área de Trabalho 2" você terá acesso a uma nova área de trabalho sem programas abertos

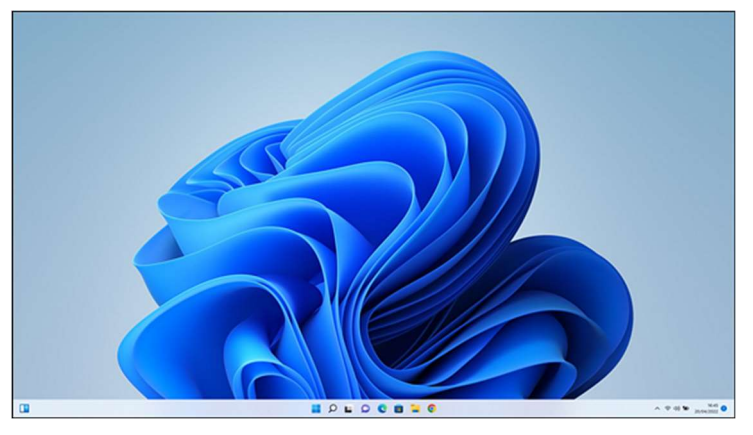

Para alternar entre uma área de trabalho e outra, você poderá usar também as teclas de atalho:

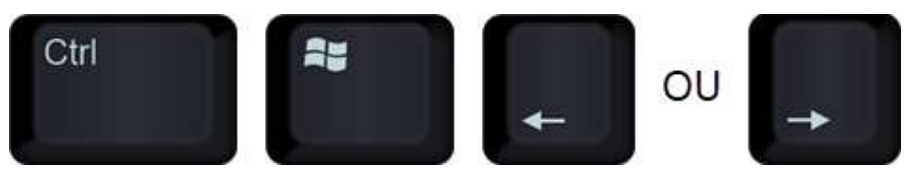

Para fechar a nova área de trabalho, basta clicar sobre o local indicado:

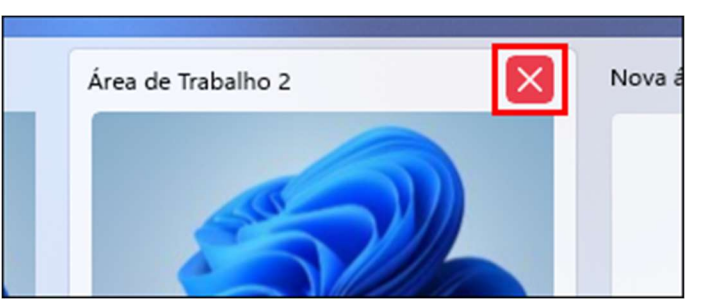

# 03 - Criando E Personalizando Atalhos

#### Criando um Atalho

Para criar um novo atalho, clique com o botão direito sobre a sua área de trabalho

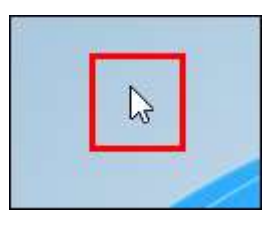

Clique sobre a opção "Novo" e clique em "Atalho"

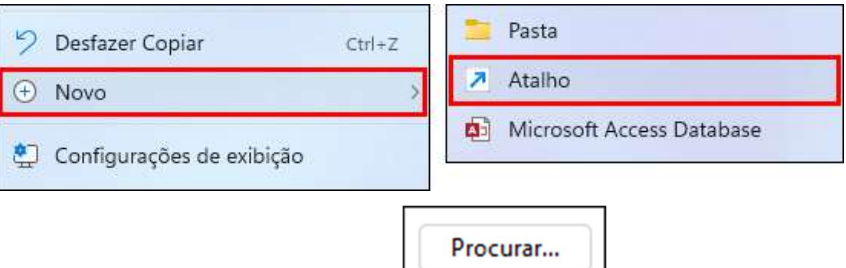

- Clique sobre o botão Procurar
- Abrirá uma outra janela com o nome "Procurar Arquivos ou Pastas"
- Selecione o caminho do arquivo desejado
- Clique sobre o botão OK
- Ao exibir o caminho desejado, clique sobre o botão "Avançar"
- Dê um nome ao seu atalho. Exemplo:

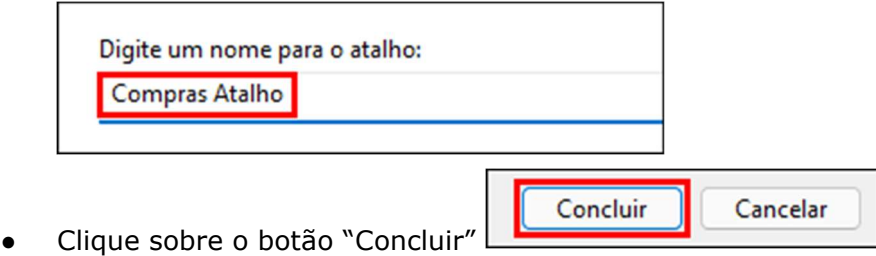

É possível diferenciar um programa executável ou arquivo, de um atalho, através do ícone de seta ao seu lado

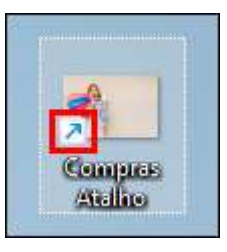

Executável

Programas executáveis ou arquivos não possuem a seta, como por exemplo a "Lixeira" do Windows

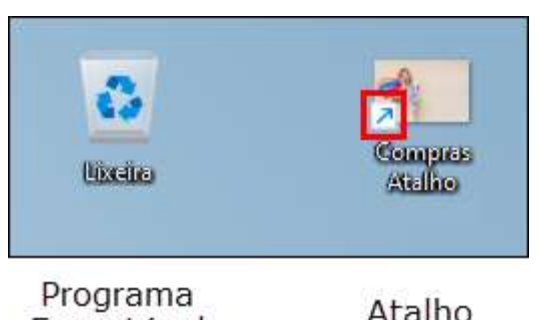

- Ao excluir um atalho o arquivo ou programa executável original não é afetado, o atalho é como se fosse uma cópia do arquivo original criada para facilitar o acesso.
- Para renomear um atalho clique sobre ele e pressione a tecla "F2" ou clique com o botão direito e clique sobre o botão "Renomear"

#### Movendo Atalhos

- Assim como quaisquer outros programas, arquivos ou pastas do Windows é possível movê-los entre pastas, ou sobre a tela da área de trabalho
- Para mover um atalho, basta clicar sobre ele, manter o clique e arrastar até a pasta ou local desejado. Para concluir basta soltar o clique. Exemplo:

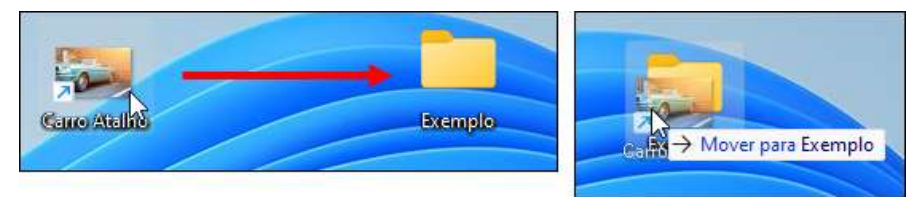

### 04 – Paint e Captura de Imagem

#### Conhecendo o Programa

- Microsoft Paint ou Paint é um software utilizado para a criação de desenhos simples e também para a edição de imagens. O programa é incluso, como uma uma ferramenta, no sistema operacional Windows
- Embora o programa não apresente muitas variedades na criação de um desenho ou na edição de uma foto, ele é considerado ideal para edições mais simples e rápidas
- Para abrir o programa, clique sobre a barra de pesquisa do Windows, digite Paint e clique sobre o programa:

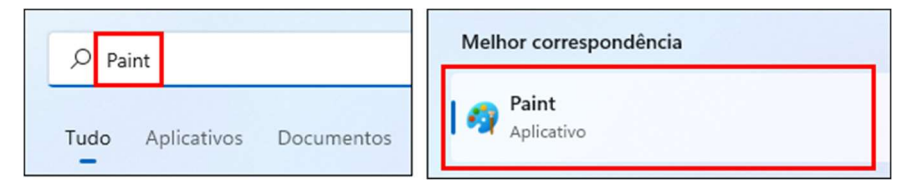

#### **Abrindo Um Novo Arquivo**

No programa Paint não é possível trabalhar com duas imagens ao mesmo tempo, para este tipo de controle é necessário abrir uma nova instância do programa caso você queira manter a imagem atual ainda aberta

### Conhecendo as Ferramentas

As ferramentas do programa ficam disponíveis na parte superior da tela, para usá-las basta clicar na ferrameta desejada e desenhar ou aplicar sobre a folha

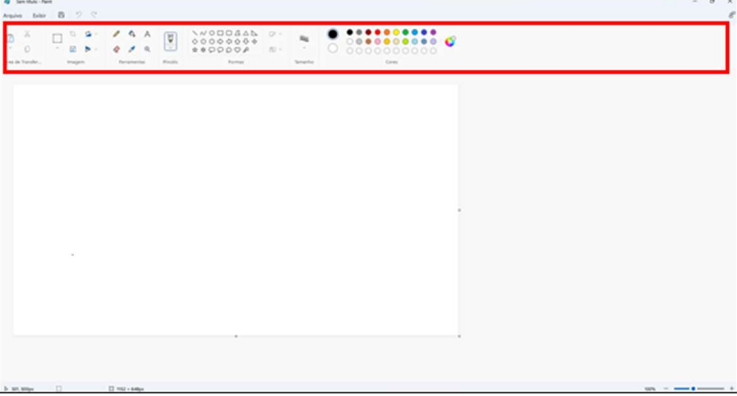

Algumas ferramentas oferecem configurações de tamanho, onde você pode ajustar a espessura com objetivo de criar um traço mais espesso ou mais fino, uma borracha maior ou menor, etc. Exemplo:

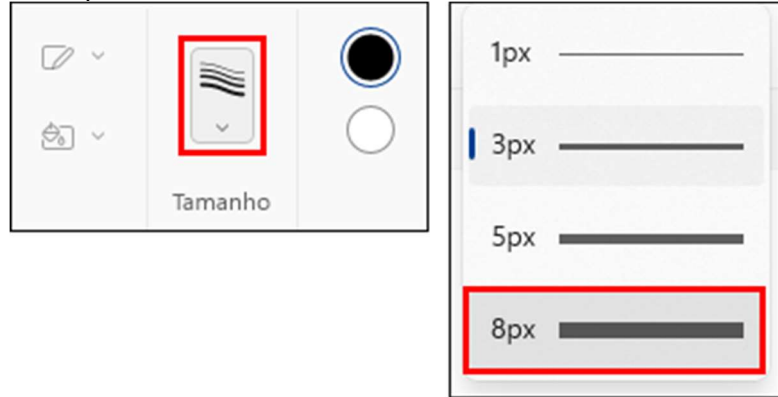

- O programa também conta com algumas teclas de atalho bastante úteis para o seu funcionamento, entre elas temos:
	- Ctrl++ (Aumenta o tamanho da espessura do traço e borracha)
	- Ctrl+- (Reduz o tamanho da espessura do traço e borracha)
	- Ctrl+Z (Desfaz uma ação indesejada)
	- Ctrl+Y (Refaz uma ação desejada)

### ● Adicionando Um Texto Simples

Para ativar a ferramenta "Texto", clique sobre o local:

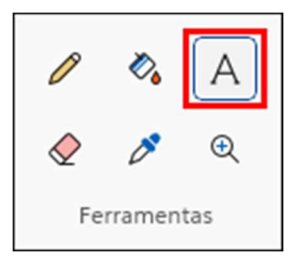

Habilitou o painel de escolha e edição da fonte

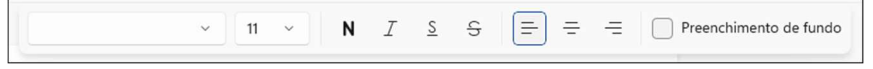

Ao ativar a ferramenta "Texto" o cursor do mouse fica assim:

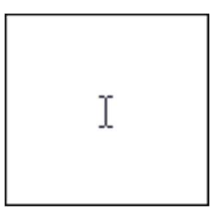

Digite uma descrição de sua preferência. Exemplo:

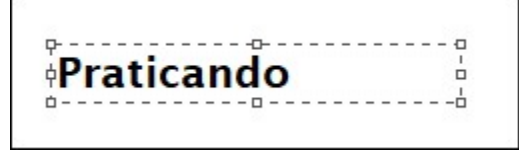

- Após digitar o texto enquanto ele estiver selecionado na folha você pode formatá-lo com uma fonte diferente, cor ou tamanho.
- Salvando Um Projeto No Paint
- Clique sobre o menu Arquivo e clique na opção Salvar

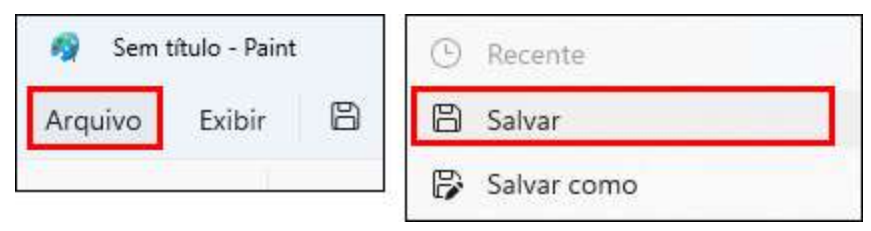

- Escolha a pasta em que você irá salvar seu desenho
- Defina um nome para ele e clique em Salvar

### ● Ferramenta De Captura do Windows

- No Windows existe um recurso que permite capturar a tela ou partes dela afim de salvar essas capturas (imagens) em seu computador
- O recurso pode ser utilizado em diferentes situações, seja para capturar um erro no funcionamento de um programa, capturar uma ferramenta específica para explicar a outra pessoa sobre ela e até mesmo para fins artísticos para adicionar capturas a outras imagens
- A ferramenta de captura do Windows basicamente realiza a captura da tela ou partes dela e permite que você salve essas capturas, porém, a edição sobre outras imagens vem de programas alternativos
- O atalho de teclas para realizar uma captura é o "Windows+Shift+S"

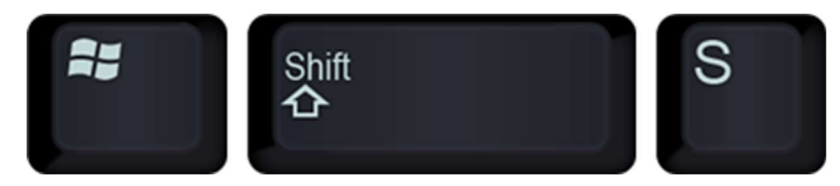

Ao iniciar o modo de captura alguns botões são apresentados, os botão são o captura retangular (1), captura livre (2), captura de janela (3), captura de tela inteira (4)

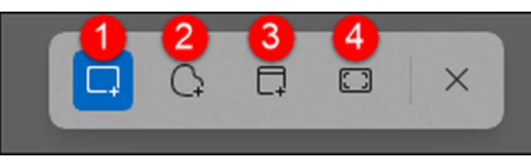

Outro botão existente no modo de captura é o "Fechar captura" que encerra o modo de captura

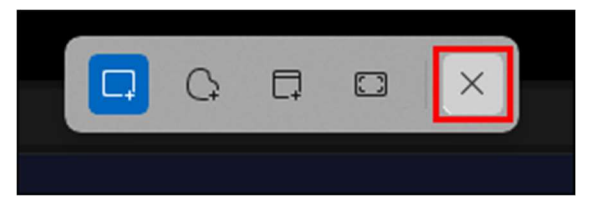

- Quando você captura uma imagem ela é enviada a área de transferência e ao colar você transfere a imagem para um programa de edição onde poderá editar e salvar essa imagem capturada. O programa mais básico para colar e editar sua captura é o Paint.
- Com a captura realizada, pressione o atalho "Ctrl+V" sobre o programa "Paint"

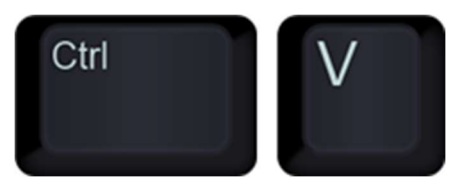

Edite a captura como desejar e salve-a em seu computador.

# 05 - Wordpad: Digitando e Formatando Textos

#### Conhecendo o WordPad

- O WordPad é um software com funcionalidades básicas de formatação de texto (alterar fonte, tamanho do texto, inserir marcas, alinhar texto, entre outros).
- Para abrir o programa WordPad, pressione a tecla Windows

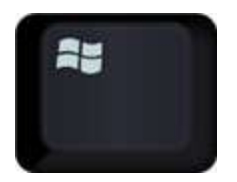

Digite "WordPad" e clique sobre o programa

#### O texto irá receber as formatações. Exemplo:

#### Salvando Um Arquivo No WordPad

Clique sobre o menu Arquivo e clique em Salvar como

### ● Formatando Textos

нин Япетер 2 се 3

Praticando

WordPad é um pro

Para aplicar qualquer alteração sobre um texto, é preciso antes selecioná-lo

Para digitar qualquer texto, basta clicar sobre a folha e digitar.

Para selecionar uma frase (parágrafo) dentro do seu documento, clique sobre a esquerda da linha do texto, assim:

texto mais longo no Aplique o efeito e a cor desejada para o texto

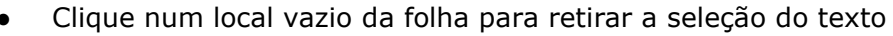

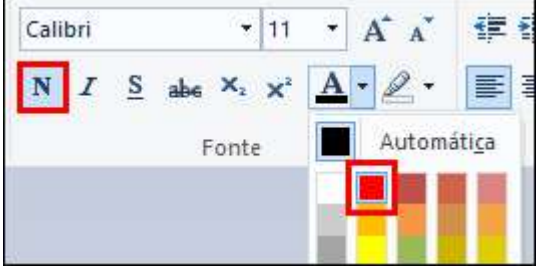

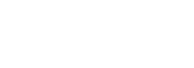

**Praticando** 

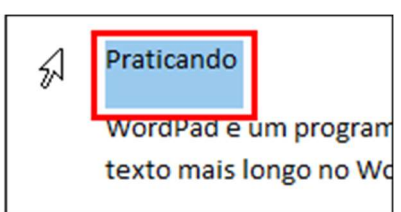

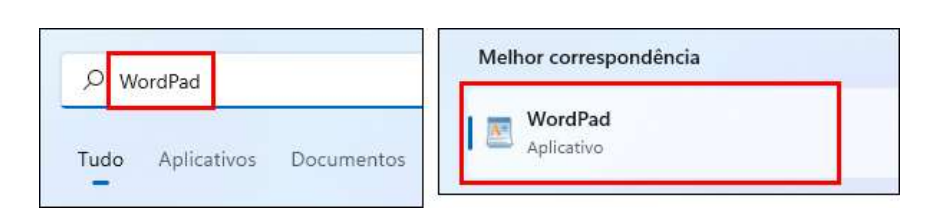

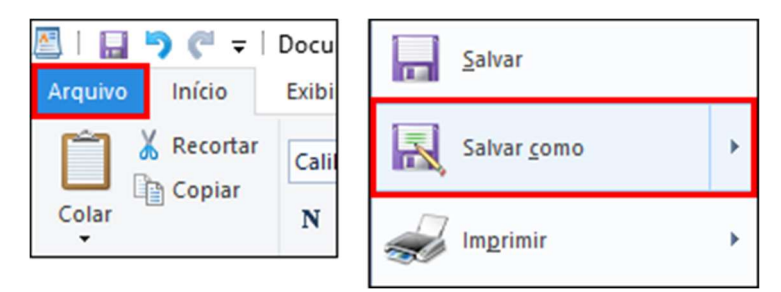

Escolha o local que deseja salvar seu documento e clique em "Salvar"

# 06 - Wordpad: Localizar, Substituir e Inserir

#### ● Grupo Editando - Localizar e Substituir

Para substituir uma palavra no texto, clique sobre a opção "Substituir"

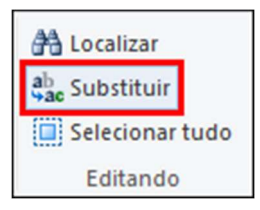

O funcionamento da janela é bem simples, primeiro você precisa digitar a palavra que quer localizar em seu texto

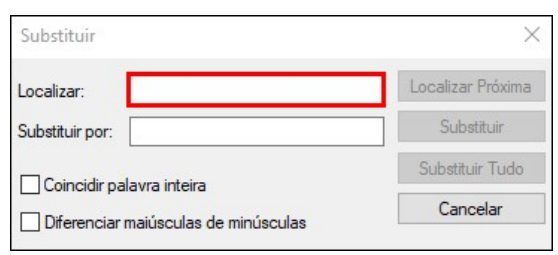

Clique sobre o botão "Localizar Próxima"

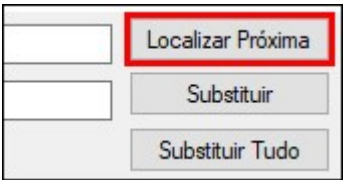

Após localizar a palavra desejada, clique sobre o próximo campo e digite a palavra que você quer substituir

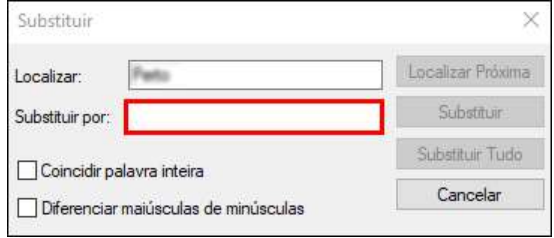

- Clique sobre o botão "Substituir"
- Caso exista outras palavras iguais a qual você localizou, é possível usar o botão "Localizar Próxima" e substituir a palavra mais de uma vez
- Ao substituir todas as palavras e não localizar outras, o WordPad retorna a seguinte mensagem:

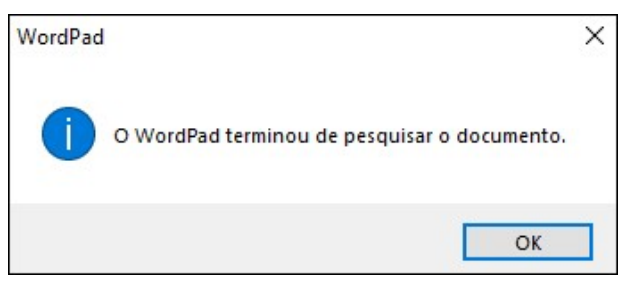

#### **Grupo Inserir**

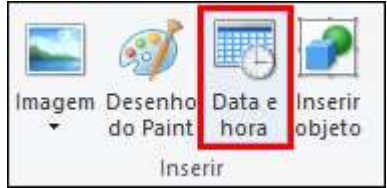

Clique no botão "Data e hora"

Escolha a opção indicada e clique sobre o botão OK

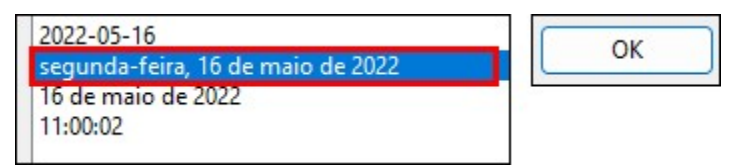

- A janela é programada para exibir sempre a data atual
- A opção permite que você insira de maneira automática essa informação em seu texto, sem precisar digitar, basta apenas escolher o formato da data e clicar em "OK"
- Clique no botão "Imagem"

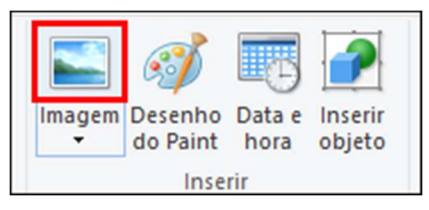

Com o botão "Imagem" é possível localizar uma imagem em seu computador e inserir diretamente na folha junto a um texto por exemplo. Exemplo:

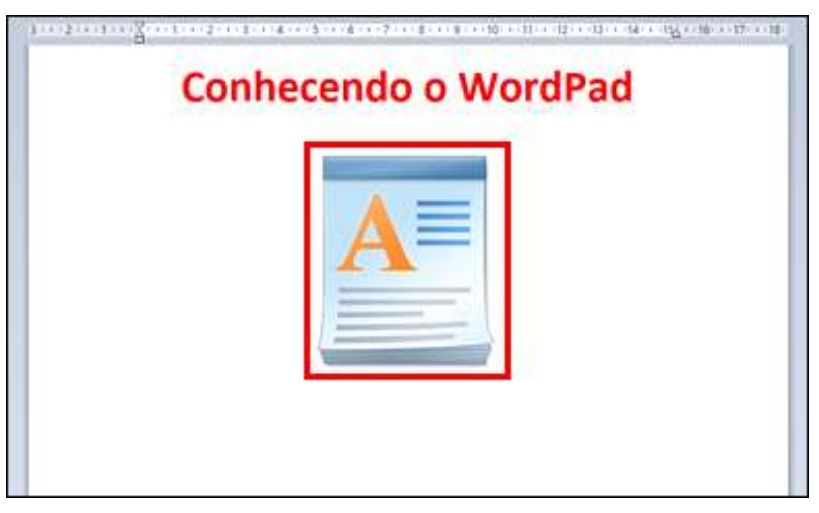

### Conhecendo a Calculadora

- A calculadora do Windows funciona de uma forma bastante semelhante a uma calculadora de verdade
- Ela é formada por números, onde pode-se clicar através do mouse ou usar o teclado numérico
- Para os botões correspondentes aos sinals de divisão, multiplicação, subtração e soma além de clicar sobre eles, você também pode usar as teclas de atalho em seu teclado:

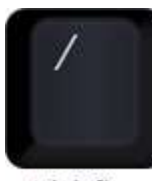

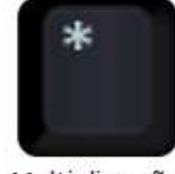

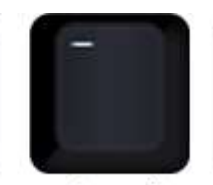

Adicão

Divisão

Multiplicação Subtração

- O botão "igual" trás os resultados entre os calculos e pode ser ativado também usando a tecla Enter
- O botão "CE" tem a função de limpar o último conteúdo digitado

#### ● Praticando Operações Básicas

Clique sobre um número da calculadora. Exemplo:

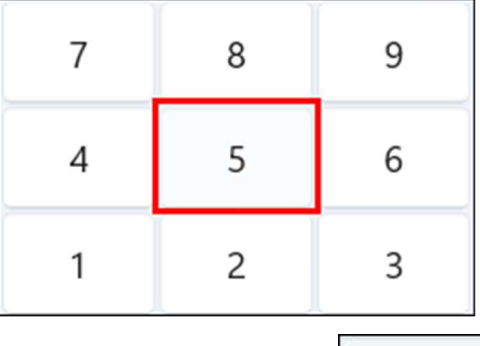

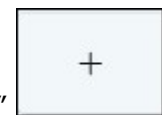

- Clique sobre o botão "+"
- Clique sobre outro número. Exemplo:

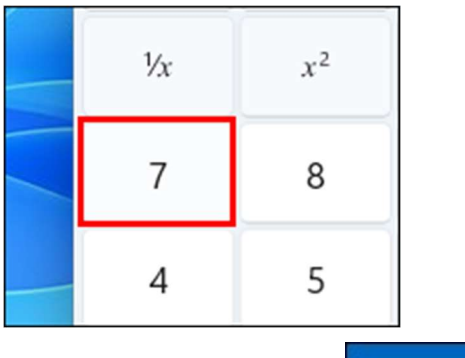

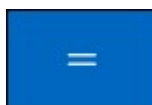

- Clique sobre o botão "="
- Exibiu o resultado entre a soma de  $5+7$

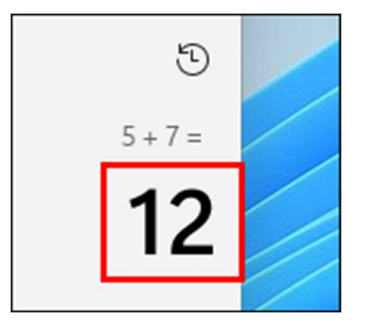

O processo para multiplicação, divisão ou subtração é o mesmo, basta clicar sobre os números e clicar no sinal correspondente ao seu cálculo

#### Porcentagem

Existem duas formas de se calcular usando porcentagem:

1. Digitando o valor desejado, exemplo 1.000, clique sobre o botão de multiplicação (X) e em seguida digite o valor da porcentagem, exemplo 30, clique no botão de porcentagem (%) e clique em igual  $(=)$ 

Desta maneira você conseguirá o calculo 1.000 x 0,3 = 300

2. A segunda forma, lhe permite já somar ou subtrair o valor da porcentagem pelo valor real

Digitando o valor desejado novamente, exemplo 1.000, clique sobre o botão de subtração (-) e em seguida digite o valor da porcentagem, exemplo 30, clique no botão de porcentagem (%) e clique em igual  $(=)$ 

Desta maneira você conseguirá o calculo 1.000 – 300 = 700

O mesmo funciona com a adição, basta mudar o sinal da operação

# 08 – Calculadora: Conversor de Unidades

### Calculadora Científica

- O modo científico da calculadora geralmente é usado para funções matemáticas mais complexas, como trigonometria, expoentes e logaritmos
- Existem também calculadoras reais científicas onde nem todas elas são iguais
- Uma das diferenças entre os modelos é o número de funções que elas são capazes de realizar. As mais simples contam com cerca de 58 funções, enquanto os modelos mais caros podem chegar a até 400 funções
- Essas calculadoras são usadas mais com estudantes das áreas de engenharia, matemática, arquitetura e física
- Para ativar a calculadora científica, clique nas opções:

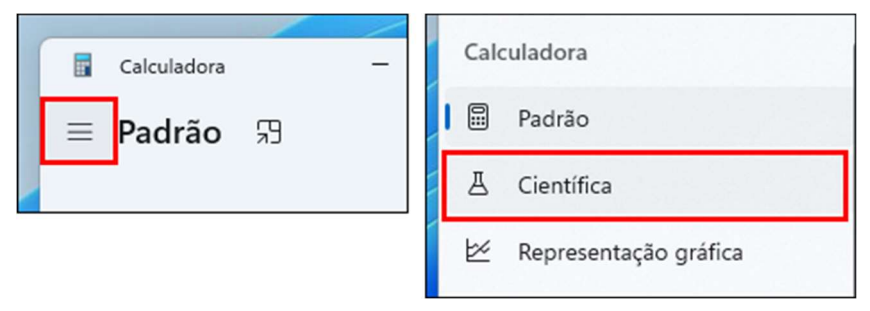

#### Conversor de Unidades

Para visualizar o grupo "Conversor", clique no local indicado:

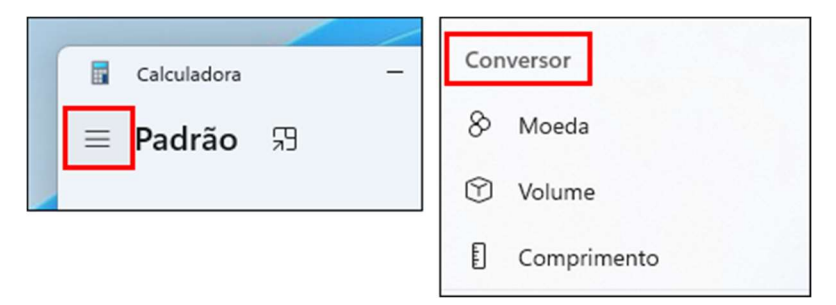

O grupo é formado por diversas opções de conversão, cada uma delas com valores diferentes

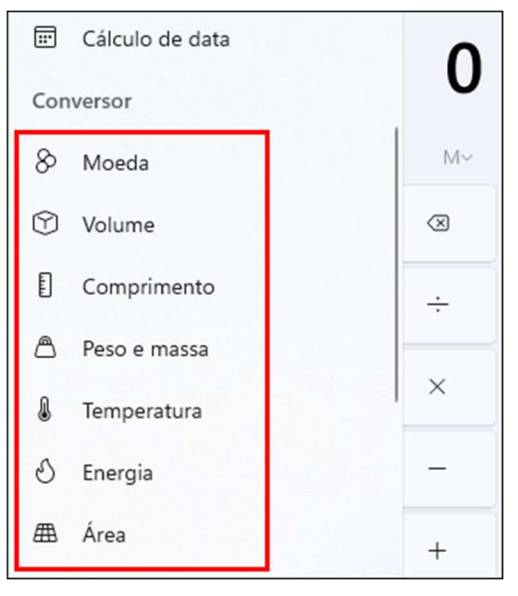

- Clique no tipo de conversão "Moeda"
- O valor em negrito representa a moeda selecionada:

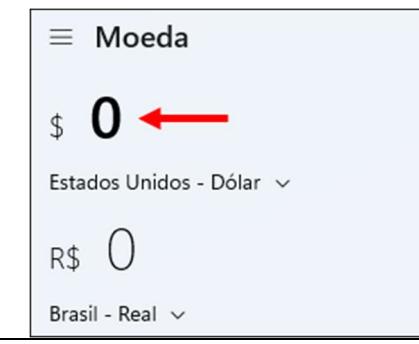

- Você pode alterar as moedas de acordo com sua necessidade, por exemplo converter de Dólar para Real, Euro para Real e etc.
- Ao digitar um valor no valor em **negrito** a moeda é convertida e o valor atualizado automaticamente. Exemplo:

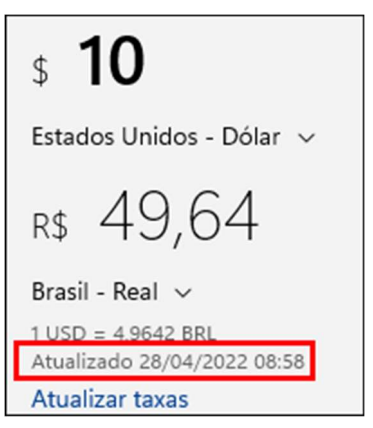

A conversão pode ser extremamente variável, isso, pois as moedas estão frequentemente subindo e caindo de valor

# 09 – Navegando Com o Microsoft Edge

#### Conhecendo o Microsoft Edge

- Microsoft Edge é um navegador web desenvolvido pela Microsoft e incluído no Windows 10, em versões anteriores do Windows o navegador utilizado era o Internet Explorer
- Atualmente você encontra diversos tipos de navegadores para download na internet. Mas a vantagem do Microsoft Edge é que ele já um programa nativo do Windows e não é preciso baixá- lo
- Para abrir o Microsoft Edge, pressione a tecla "Windows"

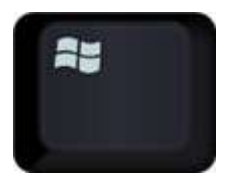

Digite a descrição "Edge" e clique sobre o programa:

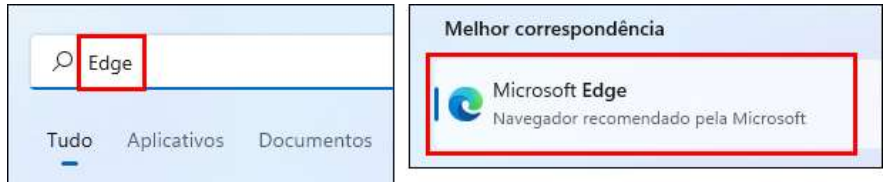

- Por padrão o Microsoft Edge exibe uma série de notícias ao ser aberto, as notícias são ligadas ao site "www.msn.com" que tem como origem também a Microsoft
- Clique na barra de endereços, digite "www.google.com" e tecle Enter

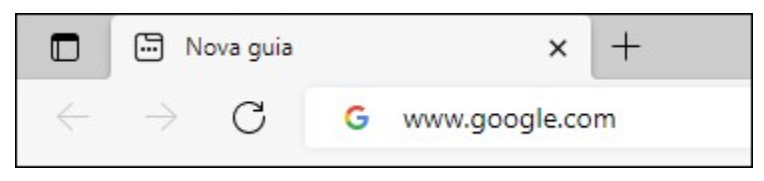

- Acessou a página do site Google
- Para acessar outras páginas mantendo a página atual aberta, você pode clicar sobre o botão "Nova guia"

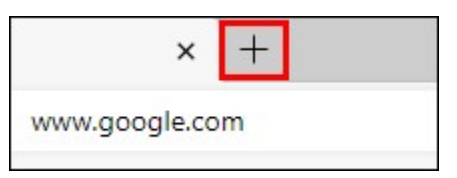

Desta forma o navegador permitirá acessar diversos sites ao mesmo tempo. Exemplo:

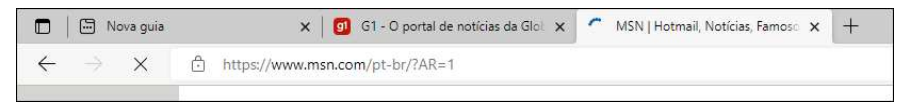

 $\acute{\text{E}}$  possível criar novas guias, usando o atalho "Ctrl+T"

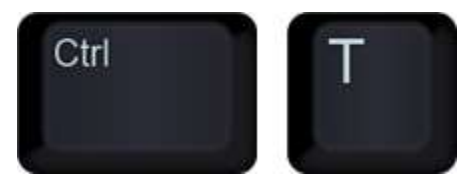

Para fechar uma guia, clique sobre o botão indicado:

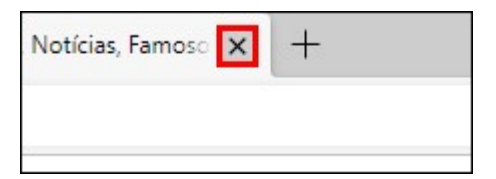

Outra maneira para de fechar uma guia é usando o atalho "Ctrl+W"

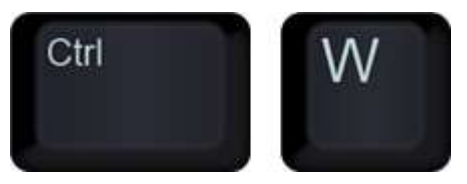

É possível também alternar entre uma quia e outra usando o atalho Ctrl+Tab

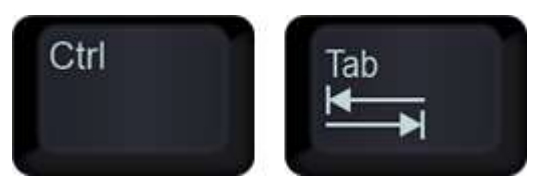

Ao navegar entre páginas, você também pode avançar ou voltar algum conteúdo numa página, para "Voltar" use o botão indicado:

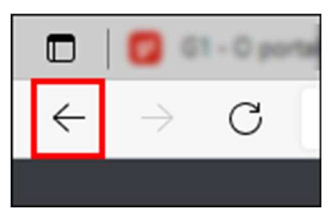

Ou use o atalho:

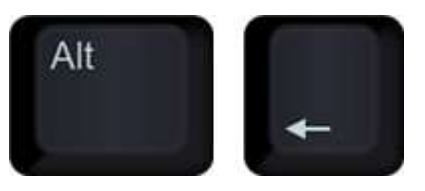

Para "Avançar" use o botão indicado:

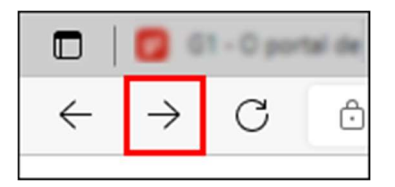

Ou use o atalho:

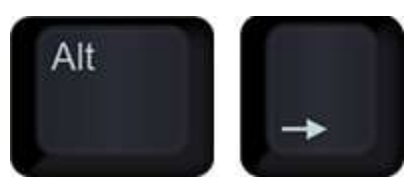

Para fechar o navegador de internet, clique sobre o botão indicado:

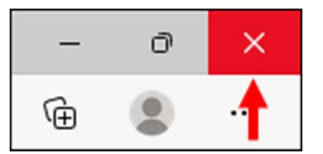

# 10 - Relógio e Calendário

### ● Relógio - Alarme

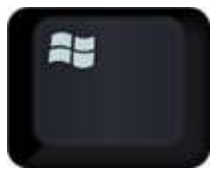

- Pressione a tecla Windows
- Digite "Relógio" e clique sobre o programa

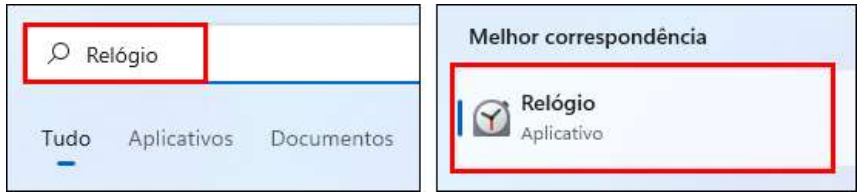

Para adicionar um novo Alarme, clique sobre o botão indicado:

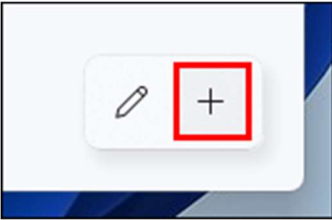

Escolha o horário em que deseja que o alarme seja acionado. Exemplo:

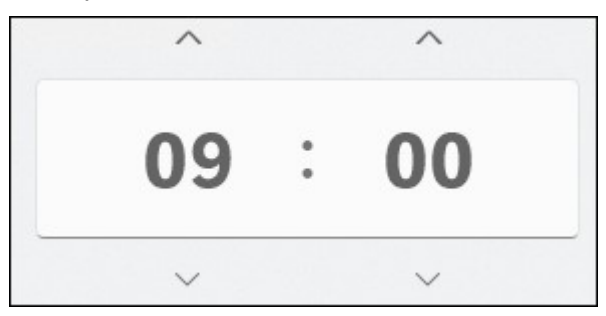

O próximo passo é definir um nome ao alarme. Exemplo:

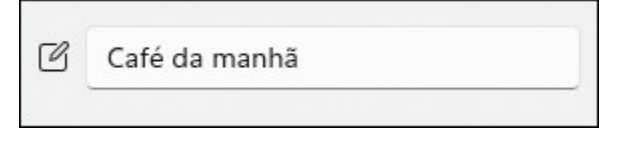

Escolha também as repetições para o alarme, se ele será num dia específico ou todos os dias da semana. Exemplo:

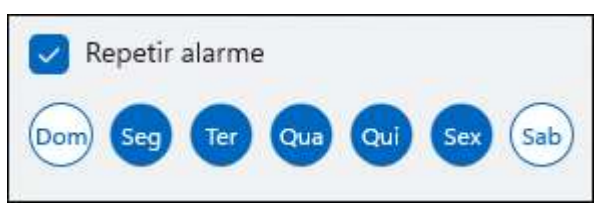

Por fim, defina qual som será emitido ao acionar o alarme

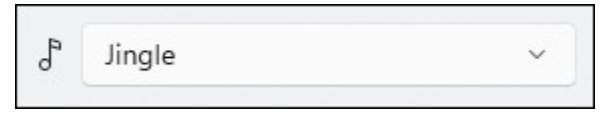

Para salvar o alarme, clique sobre o botão "Salvar"

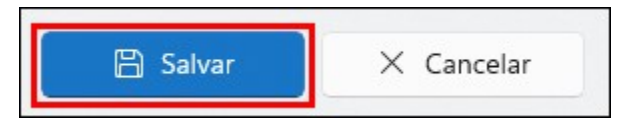

Caso o alarme não tenha mais utilidade, basta selecionar o alarme desejado e excluí-lo usando o botão "Excluir"

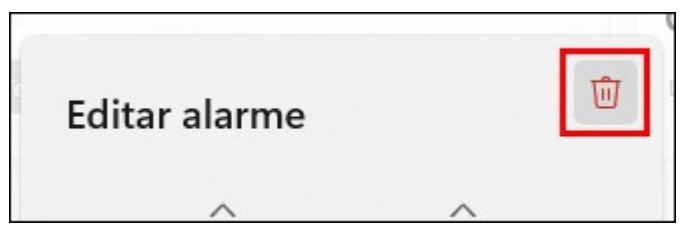

O relógio também oferece várias outras opções, na aula pratica você conhecerá cada uma delas com mais detalhes.

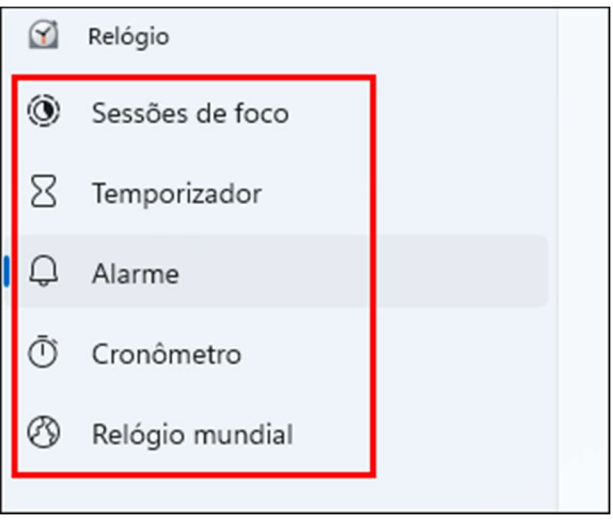

**Calendário** 

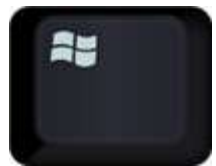

- Pressione a tecla Windows
- Digite "Calendário" e clique sobre o programa
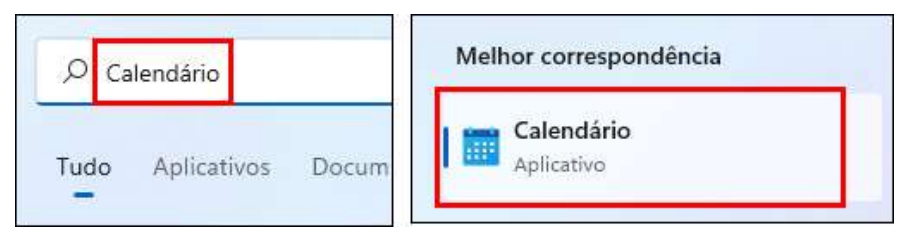

- Através do calendário, além de poder visualizar as datas futuras, meses e anos, é possível também criar "eventos" em datas específicas
- Para criar um evento no calendário, clique sobre uma data qualquer e preencha as informações como "Nome do evento", "duração em tempo", "Local" e se ele exibirá um lembrete ou não

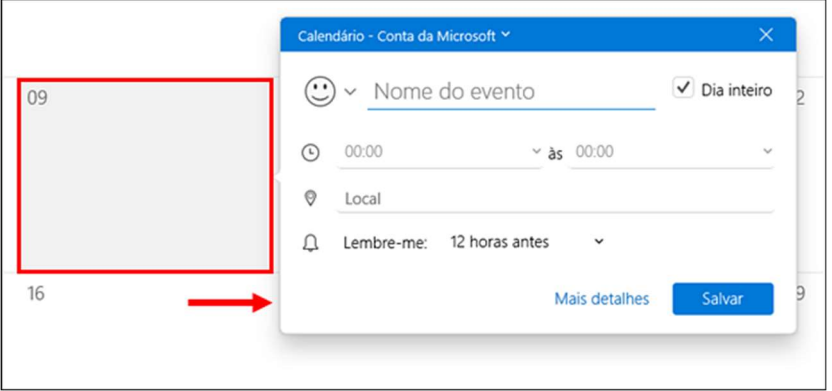

Ao concluir a edição do evento, clique sobre o botão "Salvar"

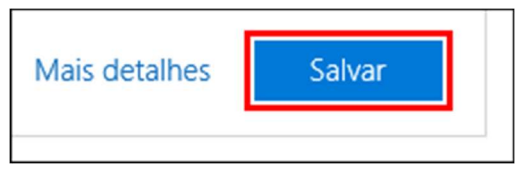

Para excluir o evento, basta clicar sobre ele e ao abrir a janela com todas as informações, haverá alguns botões no topo, clique no botão "Excluir" e clique em "Excluir evento" novamente

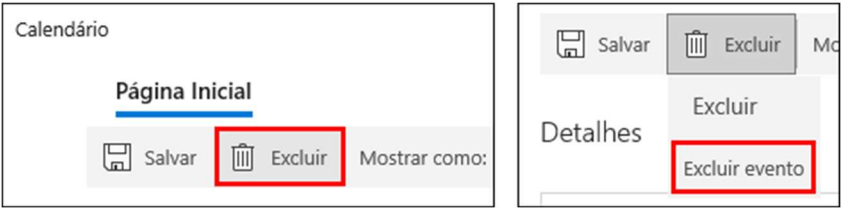

Para sair do programa "Calendário", use o botão indicado:

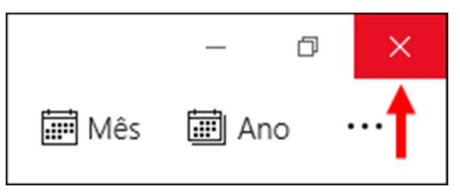

# 11 - Sticky Notes e Bloco De Notas

### **Sticky Notes**

Sticky Notes é um programa também nativo do Windows para a criação de anotações, as janelas que são abertas pelo programa para anotações, são chamadas de "notas" e tem a função de agir como lembretes para ocasiões futuras

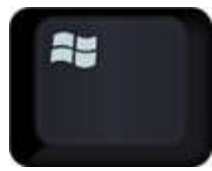

- Para abrir o programa, pressione a tecla Windows
- Digite "Sticky Notes" e clique sobre o programa

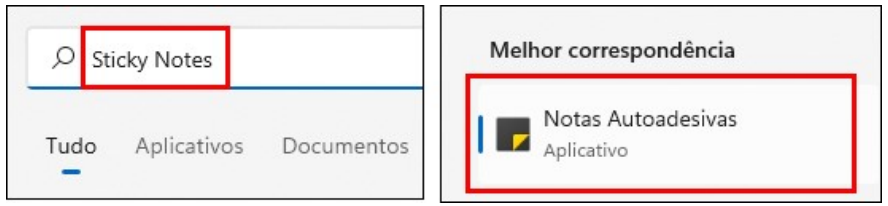

Para inserir uma nova nota, clique sobre o botão "Nova anotação"

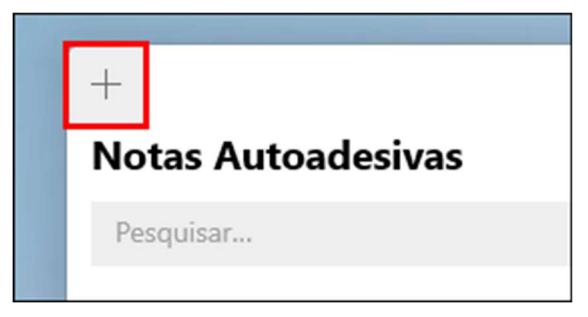

Clique dentro da nota criada e digite alguma descrição

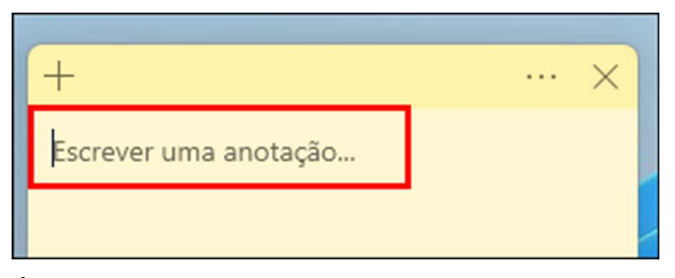

É possível editar o texto dentro da nota, porém de forma simples

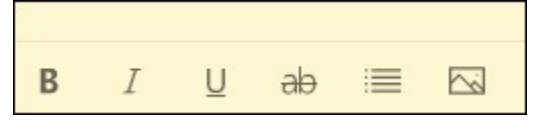

Para fechar uma anotação, clique sobre o botão indicado:

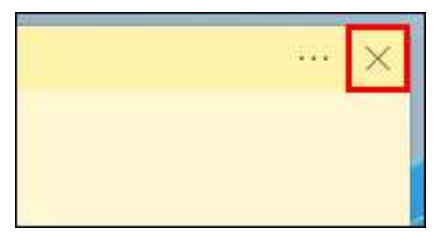

- Ao fechar uma anoteção ela não é excluída, e sim fica "minimizada" sobre o painel de gerenciamento de anotações.
- Para excluir uma anotação é preciso clicar sobre os três pontos dentro da anotação no painel de notas e clicar no botão "Excluir anotação" e "Excluir"

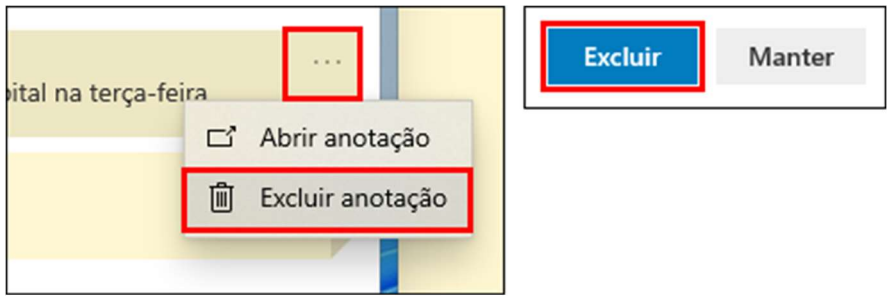

### ● Bloco de Notas

- O Notepad (ou Bloco de notas em português) é um editor de texto simples, também nativo do Windows. O uso mais comum do "Bloco de notas" é exibir ou editar arquivos de texto, os arquivos salvos nele apresentam a extensão ".txt"
- Para abrir o bloco de notas, pressione a tecla Windows

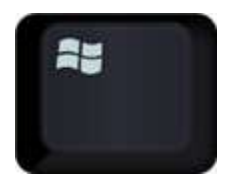

Digite "Bloco de Notas" e clique no programa para abrir

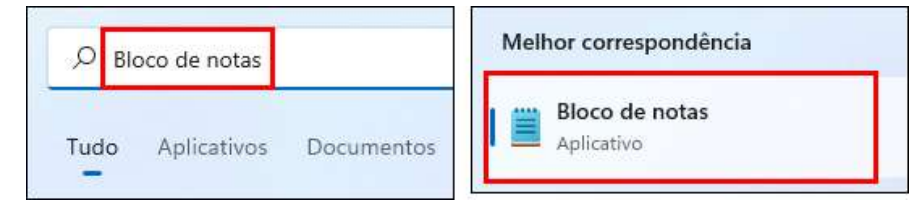

Ao abrir o programa já é possível escrever um texto. Exemplo:

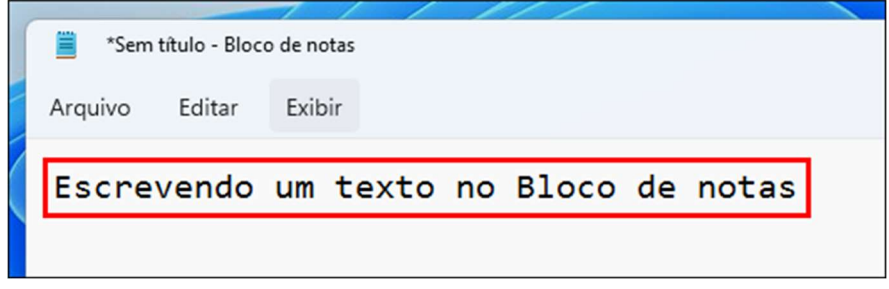

- Com o texto digitado é possível realizar apenas formatações simples, como editar o estilo da fonte e tamanho. As formatações são feitas no menu "Formatar" e na opção "Fonte".
- Para salvar um texto no programa "Bloco de Notas", clique sobre o menu "Arquivo" e clique em "Salvar como"

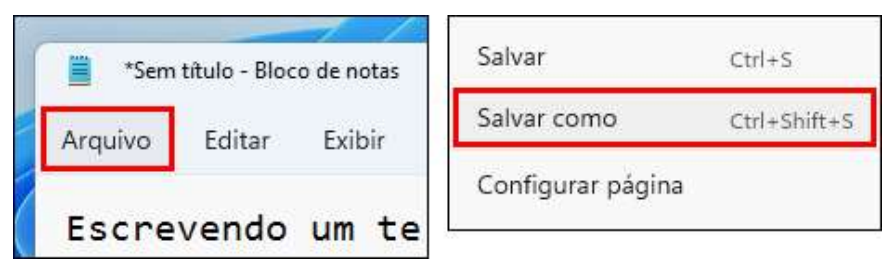

Escolha o local em que deseja salvar e clique em "Salvar"

# 12 - Explorador De Arquivos: Abertura, Layout Do Programa e Seleção

#### **O Explorador de Arquivos**

- O Explorador de arquivos também é um programa nativo do Windows usado para organizar arquivos em seu computador
- O Explorador de arquivos tem como função: criar, selecionar, mover e apagar arquivos presentes em seu computador
- Formas de Abertura do Explorador de Arquivos

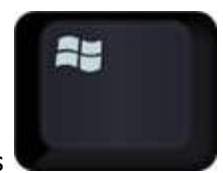

- Pressione a tecla Windows
- Digite "Explorador de Arquivos" e clique sobre o programa

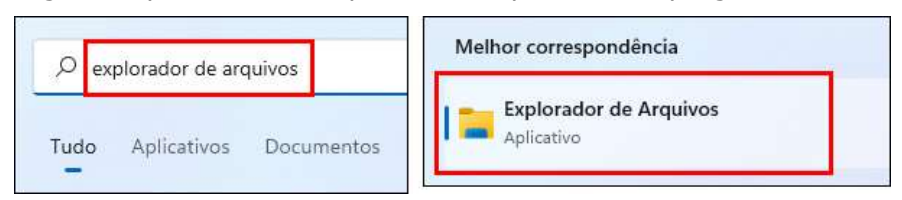

Por padrão o botão do programa Explorador de arquivos é localizado também na barra de tarefas na parte inferior. Clicando sobre ele o programa também é aberto

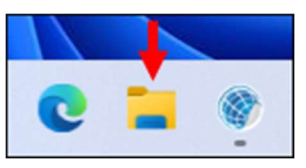

Por fim, uma última forma de abrir o Explorador de Arquivos é através das teclas de atalho:

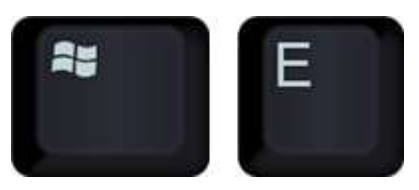

- Conhecendo o Layout do Programa
- A janela do Explorador de arquivos é estruturada com quatro menus no topo do programa que possibilitam algumas modificações na visualização e gerenciamento dos arquivos
- A janela contém também um grande espaço no local indicado, para a visualização dos arquivos e seus conteúdos

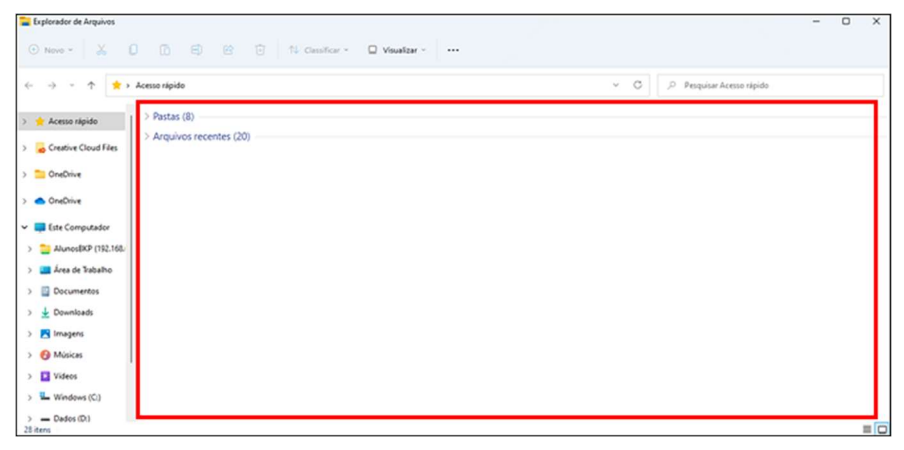

E a esquerda da janela, existe o painel de navegação, onde possuí as pastas e bibliotecas do sistema

### Métodos de Seleção de Arquivo

 $\acute{\text{E}}$  possível selecionar um arquivo basicamente clicando sobre ele, mas é possível também selecionar vários arquivos de uma vez só

Veja o exemplo, clicando com o botão esquerdo do mouse no local indicado, mantenha o clique e arraste até o segundo ponto, criando uma caixa de seleção ao redor dos arquivos, assim:

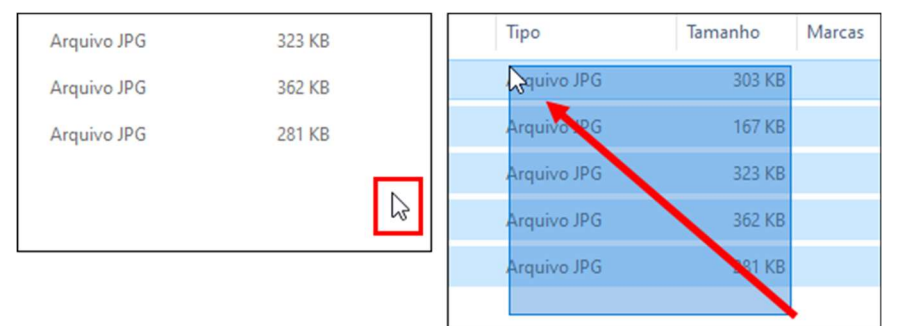

- Para retirar a seleção dos arquivos, basta clicar num ponto vazio da folha
- Outra maneira para selecionar todos os arquivos de uma pasta é usando o atalho "Ctrl+A"

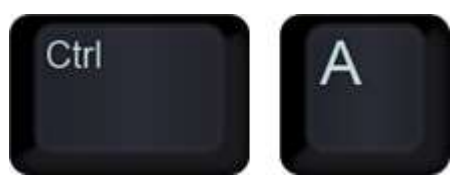

- Segurando a tecla Shift é possível selecionar intervalos entre um arquivo e outro, todos os arquivos entre o primeiro clicado e o último clicado serão selecionados
- Segurando a tecla Ctrl é possível selecionar arquivos intercalados, exemplo:

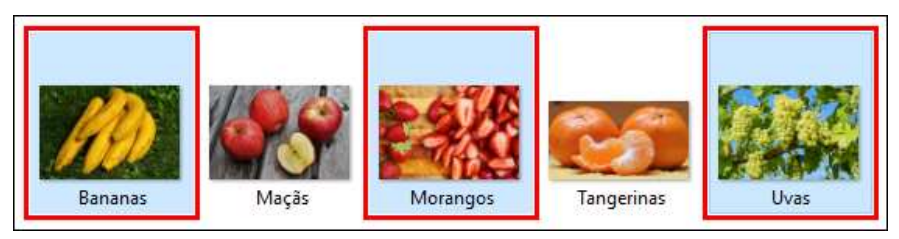

# 13 - Explorador De Arquivos: Abrindo e Excluindo Arquivos

#### **Abrindo Arquivos**

- Para abrir pastas ou arquivos, basta dar um clique duplo sobre o item desejado
- É possível também abrir um arquivo, pasta selecionando o item e teclando Enter

#### **Excluindo Arquivos**

Para excluir arquivos é preciso antes selecionar eles

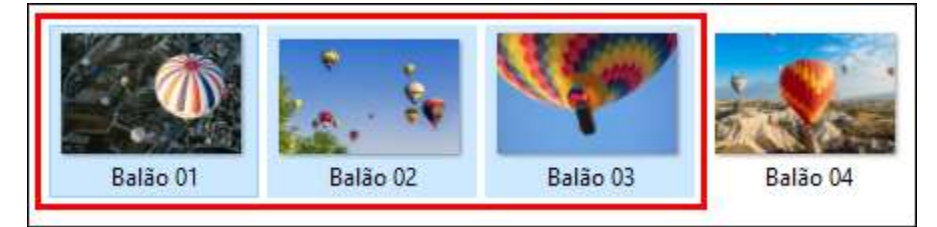

E após a seleção você poderá teclar Delete

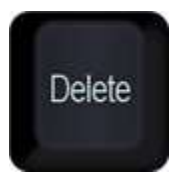

- O processo de exclusão de um arquivo é o mesmo de uma pasta, todos são enviados a lixeira quando não são excluídos permanentemente
- Para excluir um arquivo permanentemente sem que ele seja enviado a lixeira, basta usar o atalho:

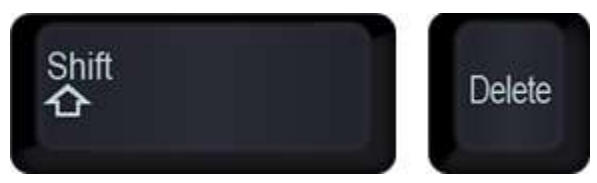

# 14 - Excluindo e Restaurando Arquivos Da Lixeira

#### Conhecendo a Lixeira

- A lixeira é um mecanismo do Windows que armazena arquivos que foram deletados
- Ela funciona como um filtro que preserva os arquivos antes de serem excluídos permanentemente do seu computador
- **Esvaziando a Lixeira**

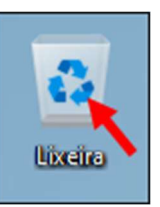

● A lixeira possuí dois estágios, vazia:

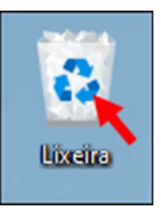

- E cheia:
- Ao excluir qualquer arquivo usando o método tradicional que é clicar sobre o arquivo e teclar Delete ou clicar com o botão direito sobre ele e clicar em "Excluir" o arquivo é enviado automaticamente para a lixeira, alterando o ícone dela para "cheia". Para retornar ao estado vazio é preciso esvaziar a lixeria, para isso basta clicar com o botão direito nela e clicar em "Esvaziar lixeira"

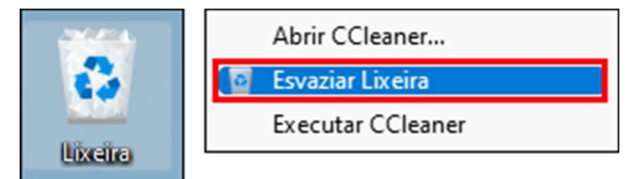

### **Restaurando Arquivos**

● Quando um arquivo é enviado a lixeira ele não é excluído permanentemente do computador, a lixeira funciona como um filtro para você decidir realmente se o arquivo desejado será excluído, então a menos que você o exclua permanentemente é possível restaurá-lo através da própria lixeira.

Para restaurar um arquivo, clique com o botão direito sobre ele e clique em "Restaurar". Exemplo:

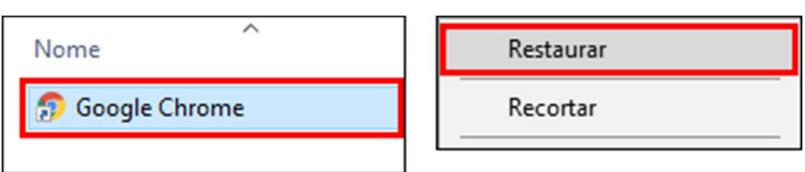

Uma outra maneira para se restaurar um arquivo é clicando sobre ele dentro da lixeira e usando o botão "Restaurar itens selecionados"

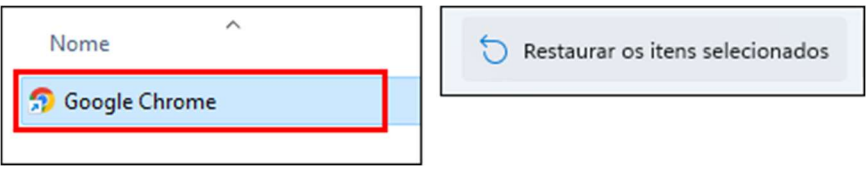

Uma terceira forma, seria usando o botão "Restaurar todos os itens"

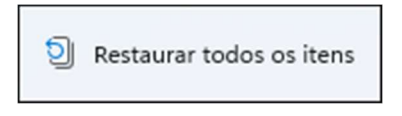

### ● Excluindo Arquivos Permanentemente

Para excluir um arquivo permanentemente basta selecioná-lo e usar o atalho:

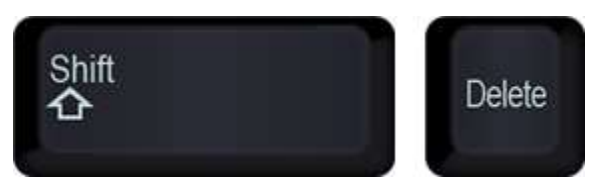

# 15 - Explorador De Arquivos: Copiando e Colando Arquivos

#### **Copiar e Colar**

- Através do recurso de copiar e colar, você pode copiar arquivos de uma pasta para outra, de uma pasta em seu computador para um pendrive, HD externo, cartão de memório e etc
- Existem algumas maneiras para se copiar e colar um arquivo, veja abaixo as mais conhecidas:
	- 1. Selecione o arquivo ou pasta desejada, sobre o botão "Copiar" no topo da janela do Explorador de Arquivos

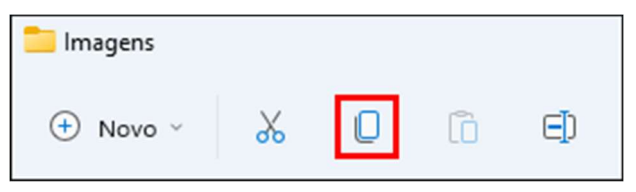

2. Selecione o arquivo ou pasta desejada, clique com o botão direito nesse arquivo, clique na opção "Mostrar mais opções" e clique em "Copiar"

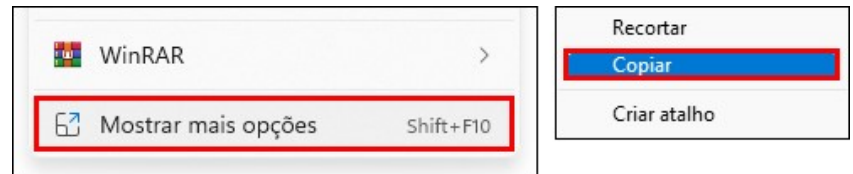

3. Selecione o arquivo ou pasta desejada, clique com o botão direito nesse arquivo e clique sobre o botão "Copiar"

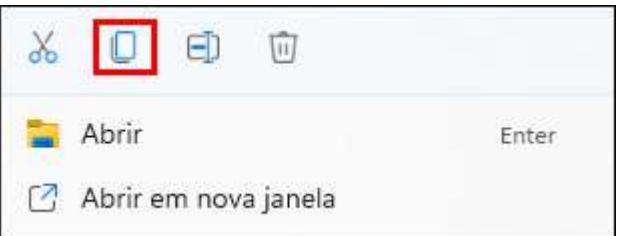

4. E uma das formas mais conhecidas talvez, é através do uso das teclas de atalho:

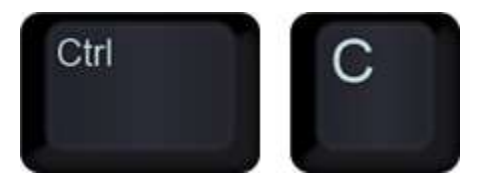

- Todas essas formas permitem que você copie um arquivo e cole-o posteriormente num outro local
- Assim como durante a cópia existem diversas formas de fazer, na hora de "Colar" um arquivo também existe diversas maneiras, conheça as maneiras logo abaixo:
	- 1. Ao copiar um arquivo, é preciso ir ao local onde deseja o colar, clicar com o botão direito do mouse sobre um trecho vazio da pasta e então clicar sobre o botão "Colar"

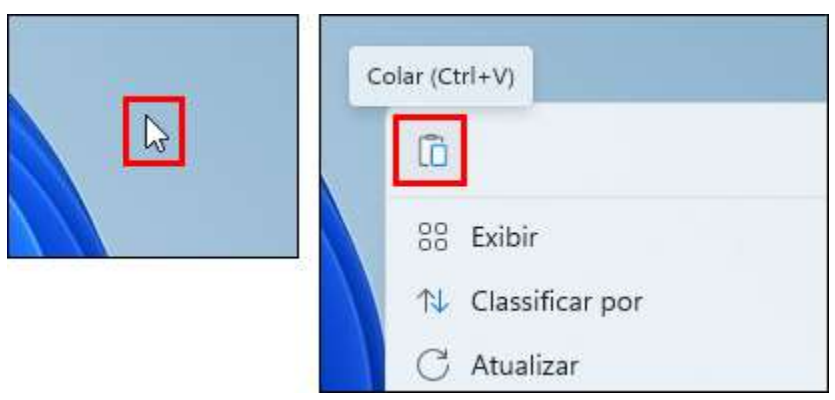

2. Acessar o caminho onde deseja colar o arquivo, e através do programa "Explorador de Arquivos", clicar no botão "Colar"

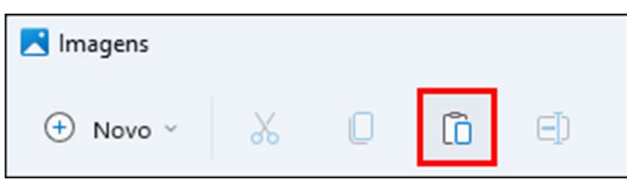

3. Acessar o caminho onde deseja colar o arquivo, clicar com o botão direito numa área livre, escolher a opção "Mostrar mais opções" e clicar em "Colar"

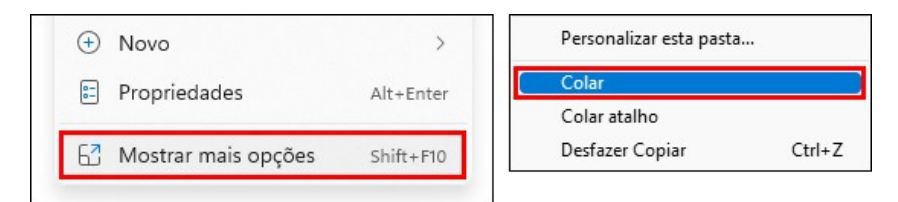

4. E através das teclas de atalho:

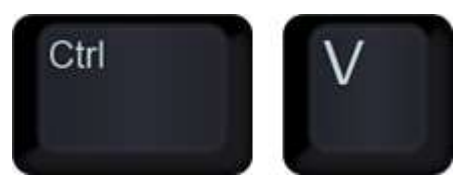

# 16 - Explorador De Arquivos: Recortando E Movendo Arquivos

#### ● Recortar e Colar

- O recurso "Recortar" funciona de uma forma bastante semelhante ao recurso "Copiar" a diferença entre eles é que ao recortar um arquivo ele é removido da sua pasta de origem e movido para a pasta na qual você o colar
- Assim como o "Copiar e Colar" o "Recortar e Colar" também possuí diversas formas de ser executado, acompanhe as formas de recortar e mais abaixo as formas de como colar:
	- 1. Selecione o arquivo desejado e clique no botão "Recortar" existente no topo do "Explorador de arquivos"

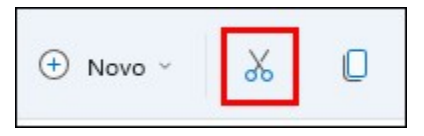

2. Selecione o arquivo desejado, clique com o botão direito sobre ele e clique sobre o botão "Recortar"

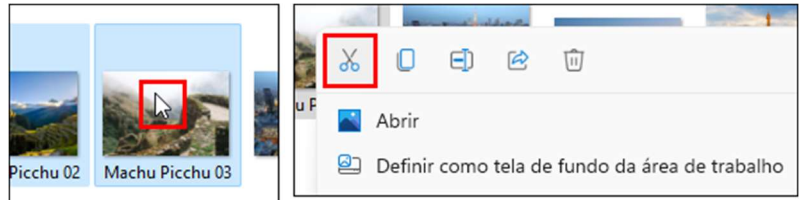

3. Selecione o arquivo desejado, clique com o botão direito sobre ele, clique na opção "Mostrar mais opções" e clique em "Recortar"

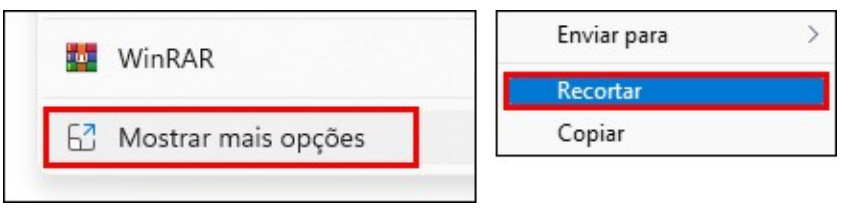

4. E uma das formas mais conhecidas talvez, é através do uso das teclas de atalho:

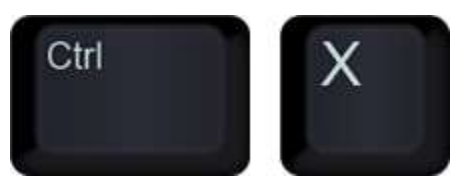

1. Ao recortar um arquivo, é preciso ir ao local onde deseja o colar, clicar com o botão direito do mouse sobre um trecho vazio da pasta e então clicar sobre o botão "Colar"

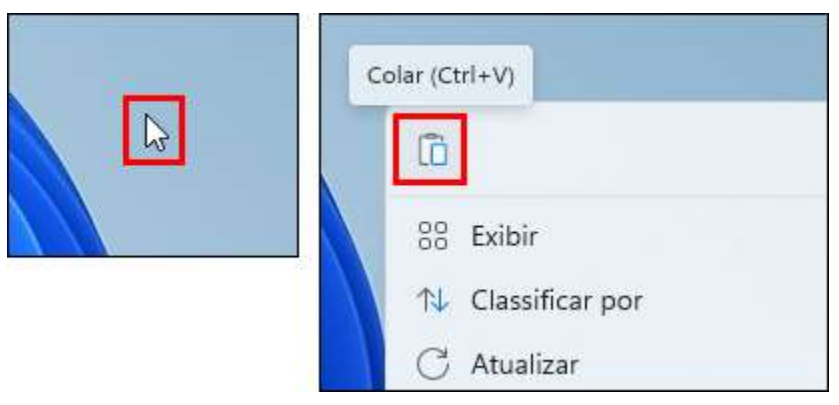

2. Acessar o caminho onde deseja colar o arquivo, e através do programa "Explorador de Arquivos", clicar no botão "Colar"

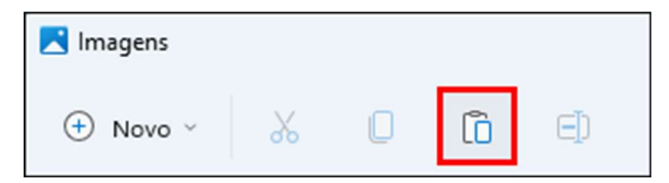

3. Acessar o caminho onde deseja colar o arquivo, clicar com o botão direito numa área livre, escolher a opção "Mostrar mais opções" e clicar em "Colar"

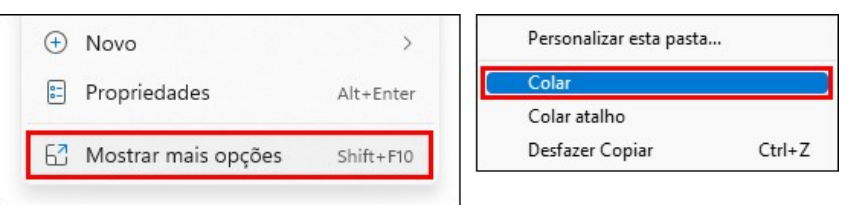

4. E através das teclas de atalho:

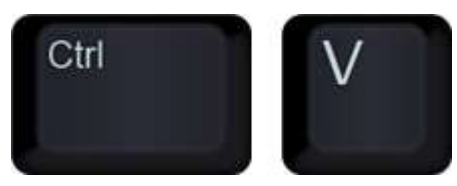

## 17 - Explorador De Arquivos: Classificação De Arquivos

## **Explicando as Classificações**

- Saber organizar arquivos numa pasta pode ser extremamente útil, principalmente quando a pasta contém muitos arquivos, localizálos pode ser um desafio, mas não se você puder organizá-los corretamente
- Um dos melhores modo de exibição para organizar suas pastas e arquivos é o detalhes, pois ele exibe colunas com a descrição de diversos detalhes sobre cada arquivo
- Para ativar o modo de exibição "Detalhes", acesse o topo da janela do explorador de arquivos, clique no botão "Visualizar" e certifiquese de que a opção "Detalhes" esteja selecionada

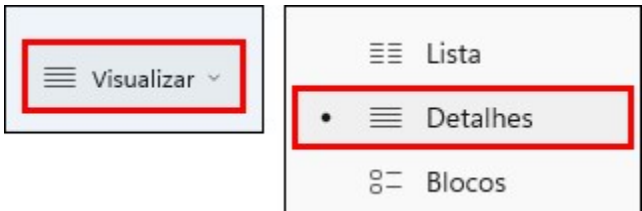

- Por padrão o modo de exibição "Detalhes" exibe o nome do arquivo, datas de modificação, tipo e tamanho
- Por padrão a coluna "Nome" já organiza os arquivos em ordem alfabetica, porém imagine que você precisa inverter a exibição para que exiba de Z à A ao invés de A à Z
- É possível modificar a exibição clicando sobre a coluna "Nome". Exemplo:

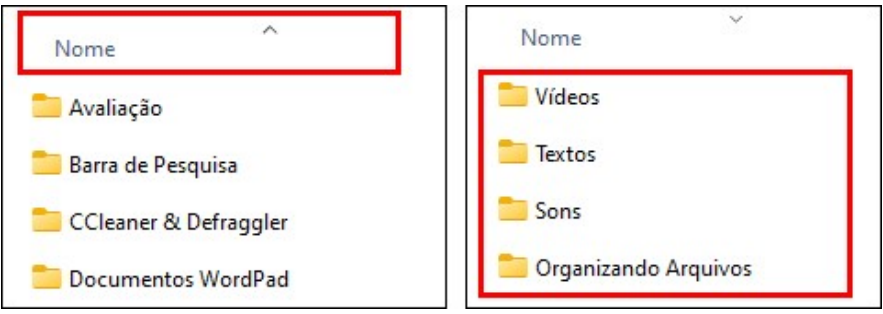

- O mesmo funciona para as demais colunas, clicando sobre o título delas a exibição é invertida
- Alguns detalhes que são exibidos nas colunas possuem grandes descrições e por conta disto não conseguem ser exibidos completamente em tela, é possível resolver este problema ajustando o tamanho da coluna, para isto, clique sobre o ponto indicado, mantenha o clique e arraste para a direita, aumentando a coluna. Exemplo:

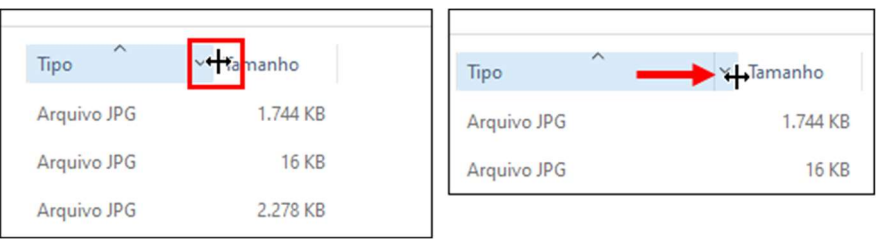

É possível também ajustar todas as colunas de uma só vez, para que todas exibam todo o conteúdo das descrições. Clique com o botão direito ao lado da última coluna e clique sobre a opção "Dimensionar Todas as Colunas para Caber"

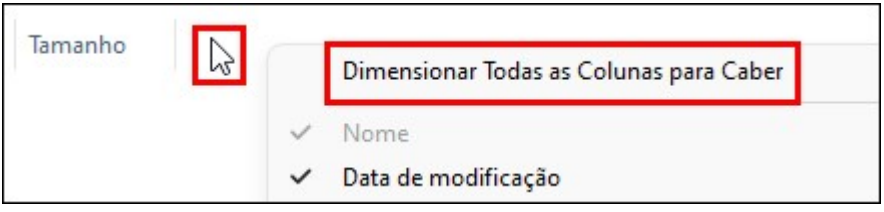

### Agrupando Arquivos

- O agrupamento de arquivos funciona de uma forma bastante semelhante a classificação de arquivos, porém, no agrupamento o explorador de arquivos cria grupos com cada tipo de arquivo e os separa através de linhas
- Para ativar um agrupamento, clique sobre o botão "Classificar"

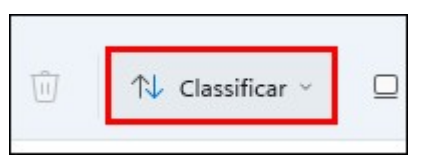

Clique sobre a opção "Agrupar por"

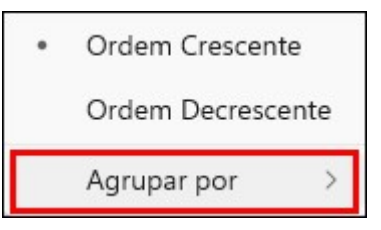

E escolha uma opção, exemplo:

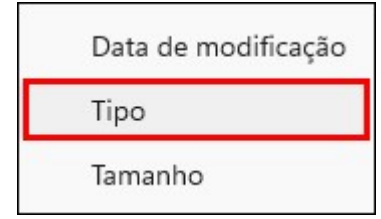

- Selecione o agrupamento "Tipo" a exibição irá isolar programas com diferentes tipos e agrupá-los em tela, arquivos de imagens com arquivos de imagens e arquivos de texto com arquivos de texto, por exemplo.
- Veja um exemplo de um agrupamento "Tipo"

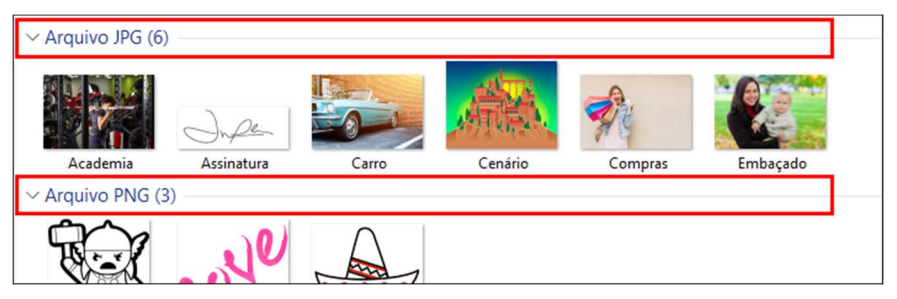

É possível ocultar também a exibição de um dos tipos para que seu foco seja para outros tipos, para ocultar a exibição, basta clicar sobre a seta correspondente ao tipo, assim:

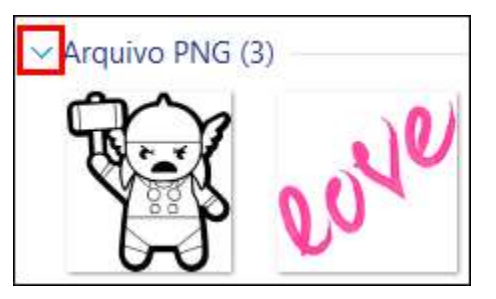

Para limpar um agrupamento, basta clicar novamente sobre o botão "Classificar" e clicar nas opções "Agrupar por" e "Nenhum"

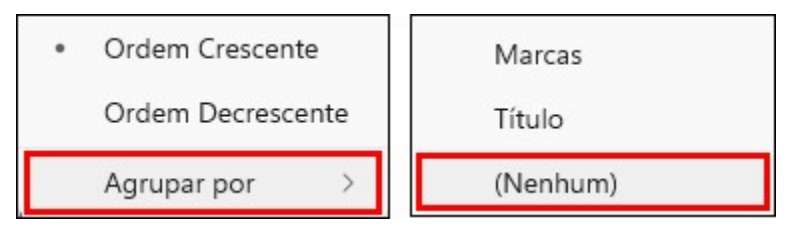

18 - Explorador De Arquivos: Personalizando A Barra De Classificação

#### Personalização da Barra de Classificação

- Além das colunas padrões de exibição, é possível também adicionar ou remover colunas com outros detalhes, isto irá depender do tipo de arquivo que você está usando e se a informação sobre ele será ou não útil
- Para adicionar uma nova coluna de detalhes, basta clicar com o botão direito do mouse sobre o local indicado e marcar algumas das sugestões apresentadas. Exemplo:

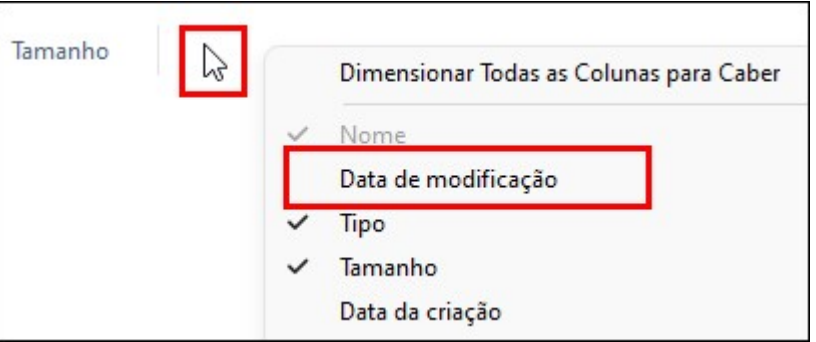

Ao clicar sobre uma opção ela é automaticamente adicionada as coluans da barra de classificação

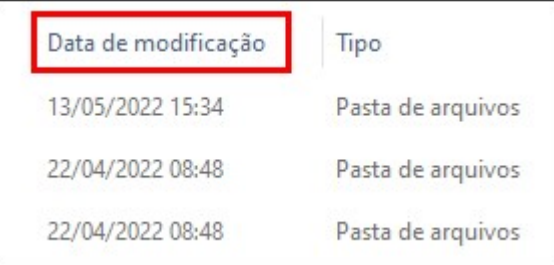

- Para retirar uma coluna da barra de classificação, basta clicar novamente com o botão direito e clicar na opção que esteja marcada para desativá-la
- A coluna será automaticamente removida da barra
- Além das predefinições sugeridas, é possível também buscar por outras opções, para isto use a opção "Mais..."

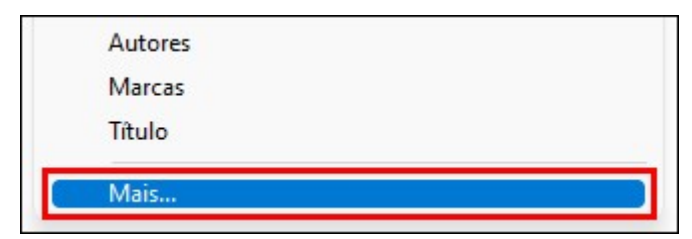

Clique sobre a opção desejada para marcar. Exemplo:

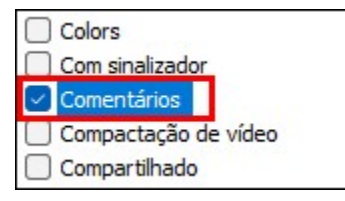

- Clique sobre o botão OK para confirmar
- A coluna escolhida será inserida de forma automática

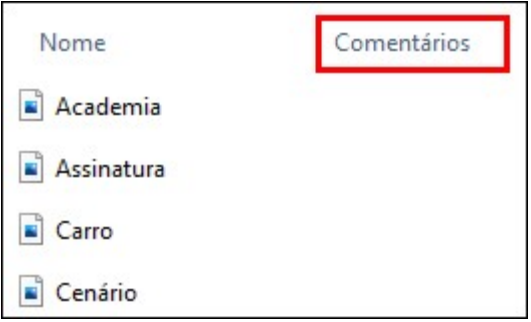

É possível desativar a coluna, direto da janela Escolher detalhes (aberta pela opção "Mais...") também. Basta acessar a janela, desmarcar a opção desejada e clicar em OK. Exemplo:

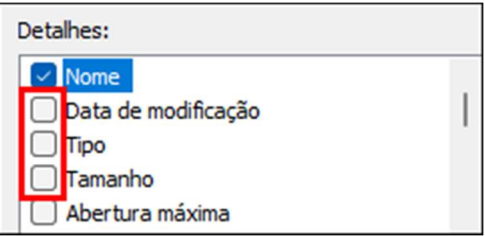

Outro recurso interessante também para personalizações de arquivos exibidos na barra de classificação, são os ajustes de suas propriedades, podendo inserir novas descrições ao arquivo, álbum, gênero e outros detalhes, isto também varia entre os diferentes tipos de arquivos

Clique com o botão direito do mouse sobre o arquivo desejado e clique sobre a opção "Propriedades". Exemplo:

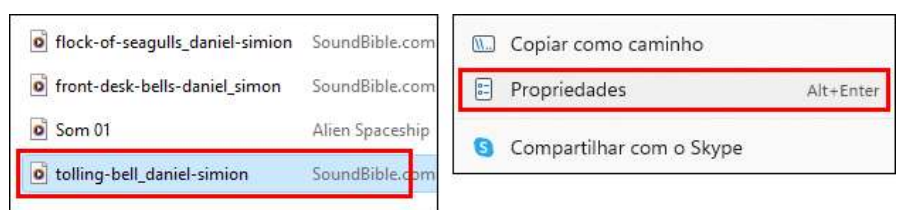

Clique sobre a aba "Detalhes"

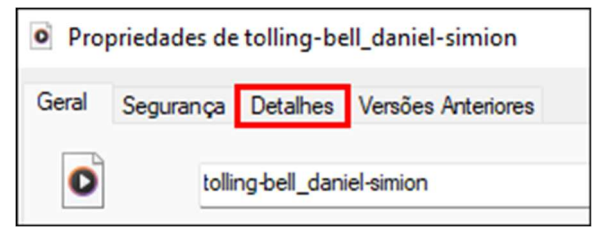

Faça a alteração desejada entre as opções. Exemplo de modificação do título do arquivo (não nome).

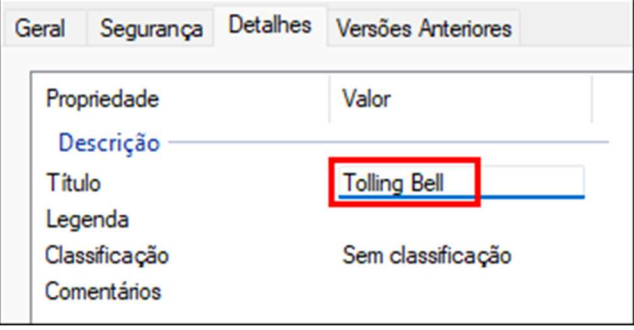

- Clique sobre o botão OK para confirmar a edição
- Os detalhes ajustados sobre o arquivo ajudam na identificação de vários assuntos como o título, legenda, comentário, etc.

# 19 - Explorador De Arquivos: Utilizando A Barra De Pesquisa

#### **Barra de Pesquisa**

A barra de pesquisa do Explorador de Arquivos fica localizada na parte superior direita da janela

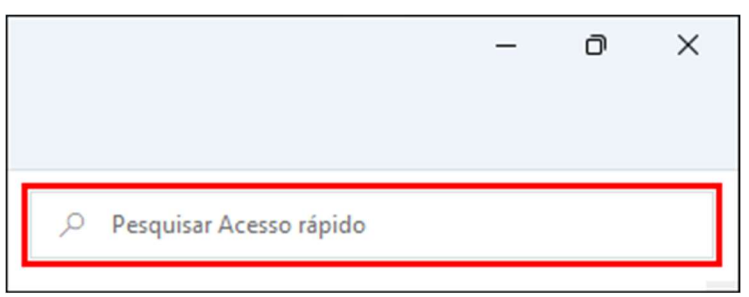

- A pesquisa realizada nesta barra é sempre voltada a pasta atual e suas subpastas
- A pesquisa é bastante útil quando você precisa localizar algum arquivo específico entre os vários arquivos de uma pasta, essa pesquisa pode ser feita de diversas formas, a forma mais comum é através do nome do arquivo
- Digitando o nome corretamente do arquivo, exemplo:

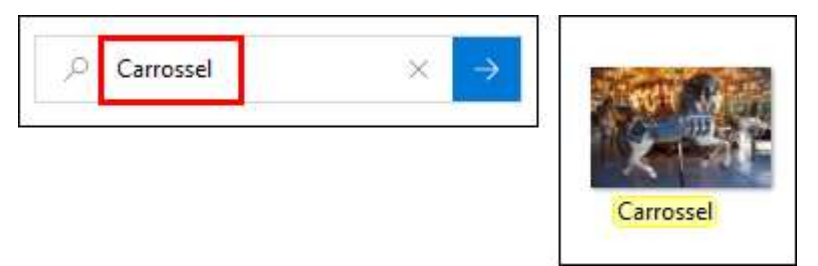

- O arquivo é localizado instantaneamente
- Caso o arquivo esteja dentro de outras subpastas, você pode clicar com o botão direito no resultado da pesquisa, na imagem do exemplo e clicar na opção "Abrir local do arquivo"

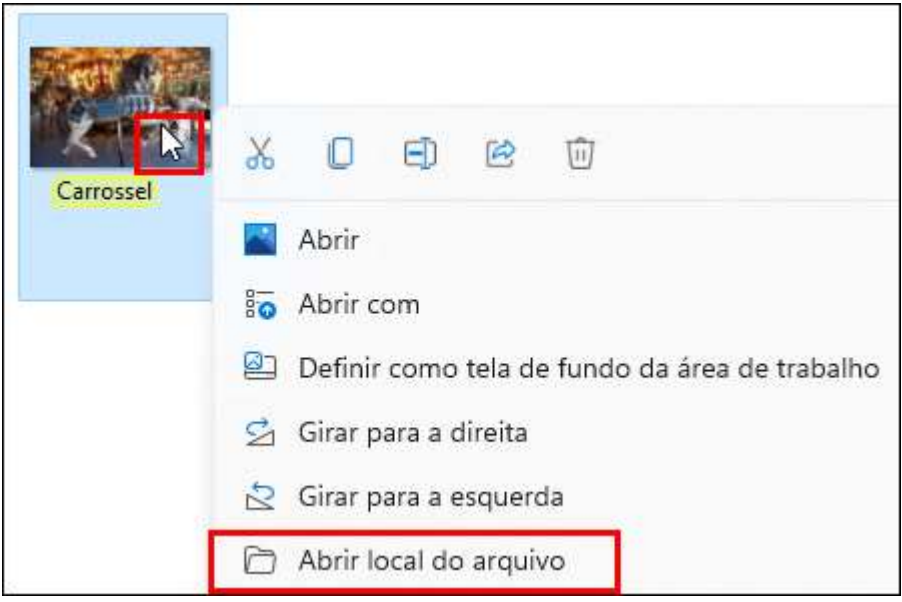

Para encerrar a pesquisa, basta clicar sobre o botão indicado:

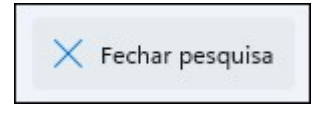

### ● Pesquisa Avançada

- Saber o nome do arquivo facilita na localização, mas não será em todos os casos que você se lembrará do nome do arquivo para pesquisá-lo
- Nestes casos o campo de pesquisa possibilita algumas pesquisas mais "avançadas" onde é possível localizar um arquivo por sua extensão (tipo) ou por parte do nome
- Para pesquisar algum extensão, usa se o comando "\*." e na frente a descrição da extensão. Exemplo:

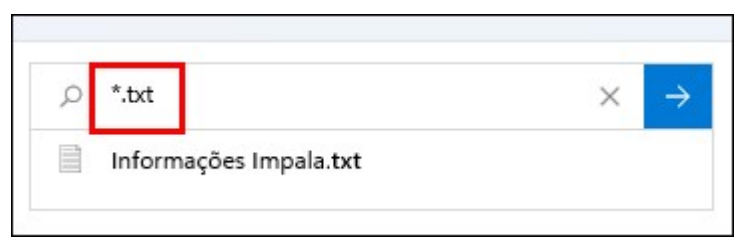

- Neste exemplo, todos os arquivos no formato .txt que é um formato de texto seriam exibidos em tela
- Outras extensões bastante conhecidas são:
	- $\circ$  .png = Imagem
	- $\circ$  .jpeg = Imagem
	- o .pdf = Formato Portátil de Documento
	- $\circ$  .docx = Documento Word
	- $\circ$  .mp3 = Audio
	- $o$  .mp4 = Vídeo
	- o .rar = Arquivo Compactado
	- o .zip = Arquivo Compactado
- Para se pesquisar partes do nome do arquivo, também usa o comando "\*", esse comando tem a função de ser substituído por "qualquer", então o comando "\*Bela" localizaria uma imagem com o nome "Ilha Bela" por exemplo

#### • Pesquisa por Tamanho

- Para se fazer uma pesquisa através de tamanhos dos arquivos, é preciso usar o comando "Tamanho:"
- Digitando o comando "Tamanho: <100kb" são exibidos apenas arquivos menores que 100KB

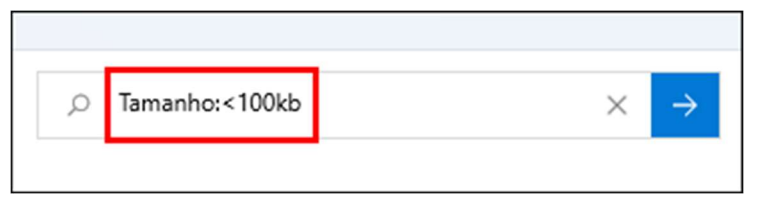

**Obs:**  $(*s* = *menor*)$   $(*>* = *maior*)$ 

#### Pesquisa por Data

- Para se fazer uma pesquisa através de datas, é preciso usar o comando "Data:"
- Digite o comando "Data:" seguido de uma data específica. Exemplo:

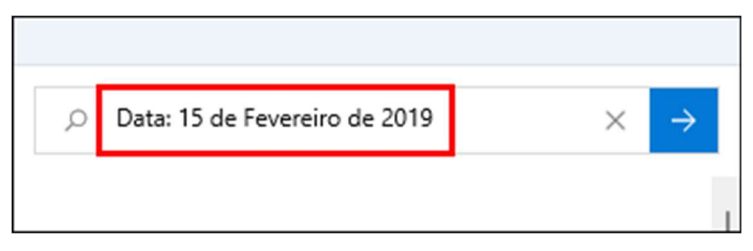

Assim, apenas os arquivos que foram modificações exatamente nesta data serão exibidos

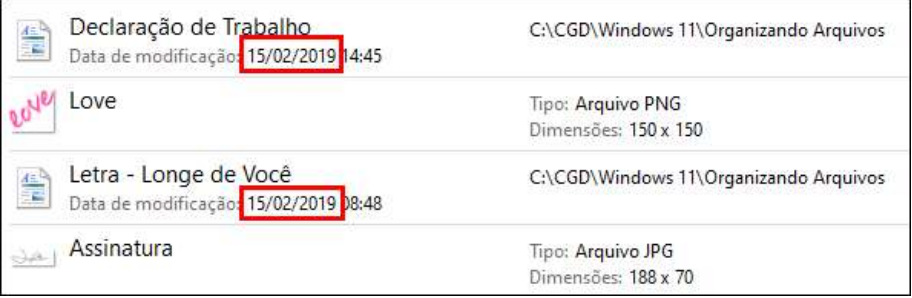

# 20 – Pastas De Usuários (Pessoais)

#### ● Funcionamento das Pastas Pessoais

- O controle de pastas pessoais serve para você separar as pastas utilizadas num usuário administrador de outros usuários ativos do Windows. Ou até mesmo para "compartilhar" arquivos publicamente a outros usuários, neste caso usando a "Pasta pública"
- Para acessar as pastas pessoais de cada usuário, abra o programa Explorador de Arquivos, clique sobre o "Disco Local (C:)" e abra a pasta "Usuários"

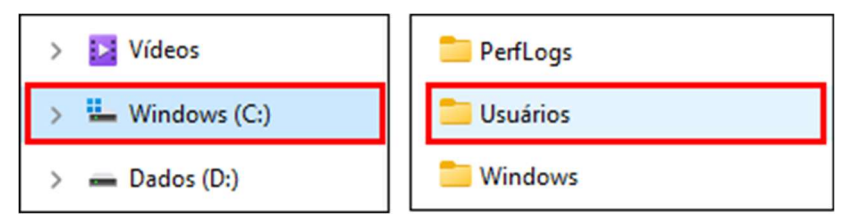

Deverá ser exibido uma pasta com o nome do seu usuário, ou usuários caso haja mais de um

- É importante que o usuário do seu sistema seja administrador para que possa abrir e realizar alterações nas pastas, se o usuário não for, o Windows irá solicitar permissão e senha do usuário administrador para este controle
- Cada usuário comporta uma sequência de pastas, as mesmas apresentadas no painel de navegação do Explorador de arquivos

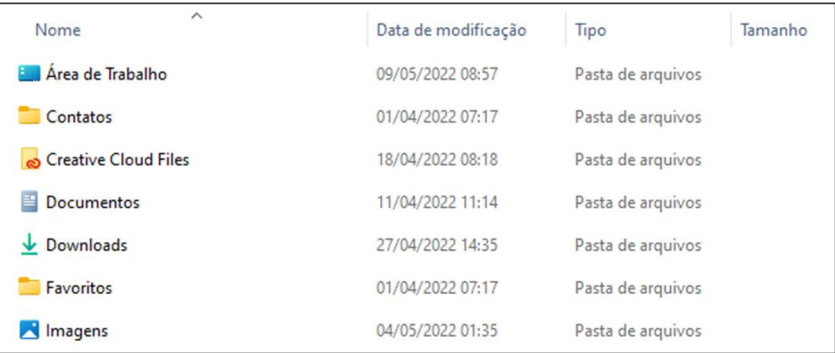

- As pastas podem variar de acordo com as configurações do computador, no caso do OneDrive por exemplo, ele pode estar inativo em seu Windows, com isto a pasta dele poderá não ser exibida neste local
- A pasta "Público" armazena um conteúdo de pastas padrões que todos os usuários podem ter acesso, seja administrador ou padrão

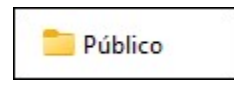

- O fato de todos usuários poderem ter acesso, ela é ótima para compartilhar arquivos de um usuário para outro sem precisar usar a rede ou mandar um e-mail por exemplo
- O conteúdo da pasta "Público" é formado por estas pastas:

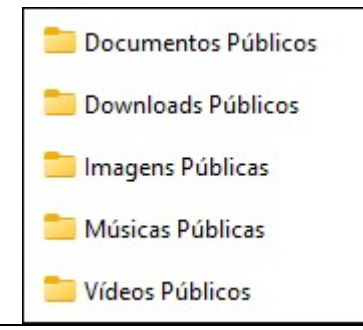

Windows  $11$  61

Cada pasta com um tema diferente permitindo ao usuário organizar seus arquivos compartilhados de maneira correta

# 21 - Adicionar, Remover e Criar Bibliotecas

#### **Bibliotecas**

- Por padrão a "Biblioteca" do Windows não é exibida no programa Explorador de Arquivos. Para exibir a "Biblioteca" existem duas maneiras
- Clique com o botão direito do mouse no local indicado e clique em Mostrar bibliotecas

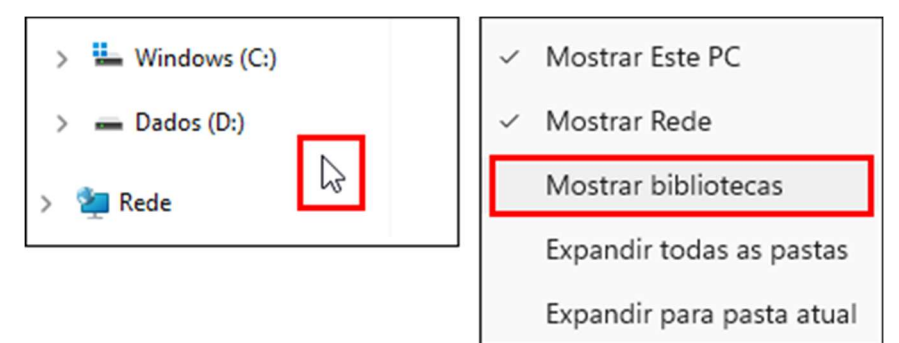

Para ocultar a "Biblioteca" basta repetir o processo

#### Adicionando Locais de Biblioteca

- Adicionando locais a uma bibilioteca é possível visualizar arquivos de diferentes locais num único lugar, sem a necessidade de ter que mover o arquivo ou copiá-lo.
- Para adicionar um novo local a "Biblioteca", escolha alguma "Biblioteca", clique com o botão direito sobre ela e clique na opção "Propriedades"

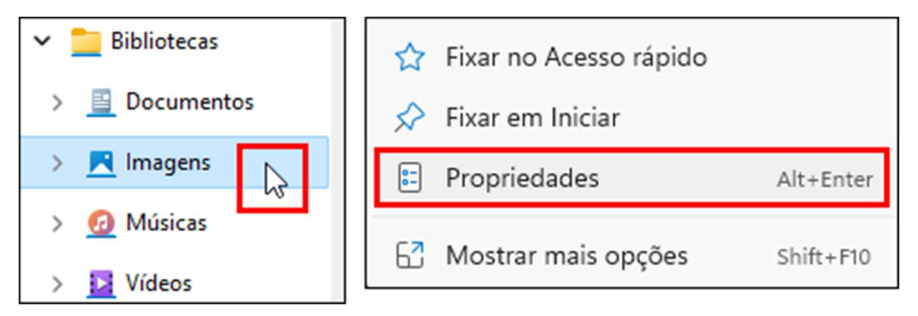

Clique sobre o botão "Adicionar"

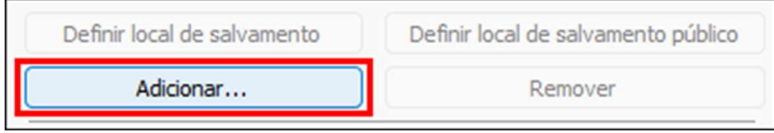

Escolha a pasta desejada a ser inserida na "Biblioteca" e clique sobre o botão "Incluir pasta"

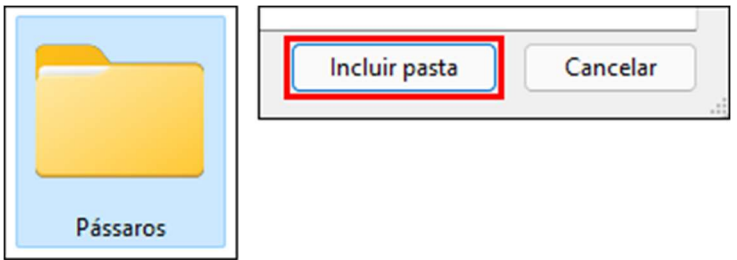

Clique sobre o botão OK

### ● Removendo Locais de Biblioteca

- Acesse as propriedades da biblioteca
- Selecione a pasta que deseja remover dos locais da "Biblioteca" e clique em "Remover". Exemplo:

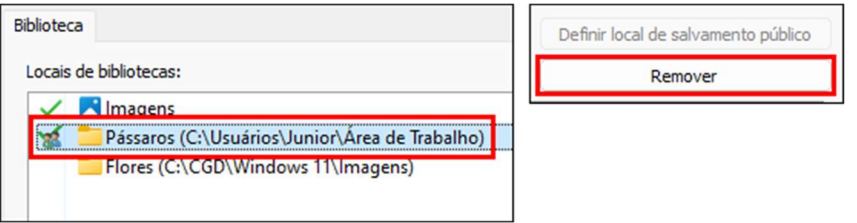

Clique sobre o botão OK

### Criando Novas Bibliotecas

- Assim como existem diversas bibliotecas padrões é possível também criar outras bibliotecas com temas diferentes
- Clique com o botão direito sobre algum trecho vazio das "Bibliotecas"

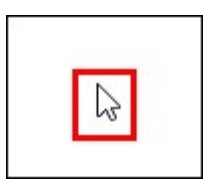

Clique sobre a opção "Novo" e clique em "Biblioteca"

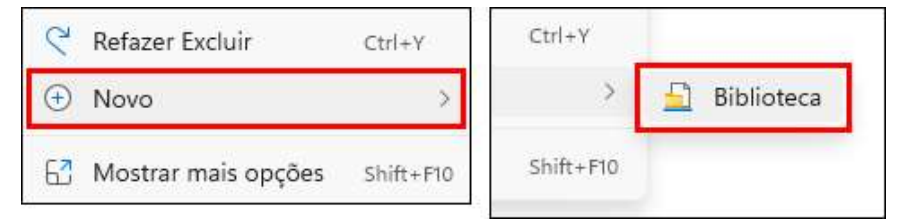

- Defina um nome de sua preferência para a nova biblioteca
- Abrindo a nova biblioteca, será apresentado a seguinte janela:

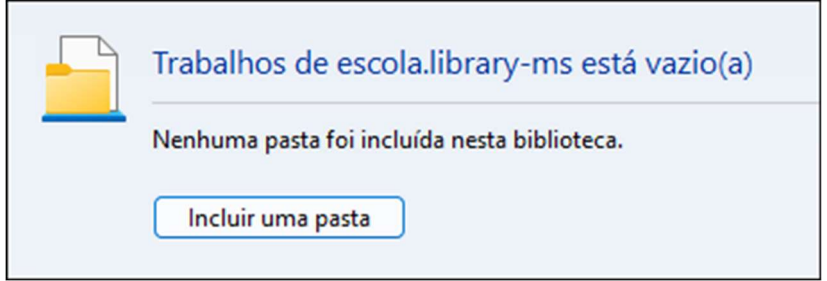

Por padrão uma nova biblioteca é criada vazia, então é preciso clicar sobre o botão "Incluir uma pasta" para adicionar conteúdos a sua biblioteca

#### ● Removendo Bibliotecas e Restaurando Como Padrão

Para excluir uma "Biblioteca", clique sobre ela e pressione a tecla "Delete". Exemplo:

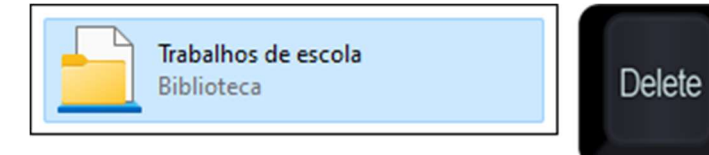

Apagando alguma "Biblioteca" padrão, é possível restaurá-la usando a opção "Restaurar bibliotecas padrão", basta clicar com o botão direito sobre a pasta "Biblioteca" e clicar na opção:

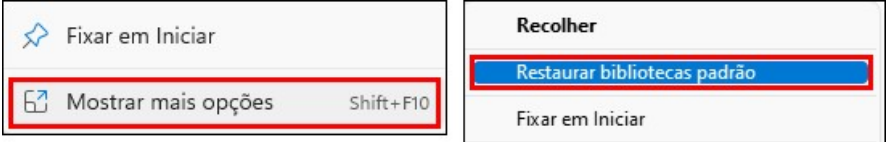

# 22 - Configurações Do Windows: Sistema

#### ● Categoria Sistema

Para abrir a janela de "Configurações", pressione a tecla Windows e clique sobre o botão "Configurações"

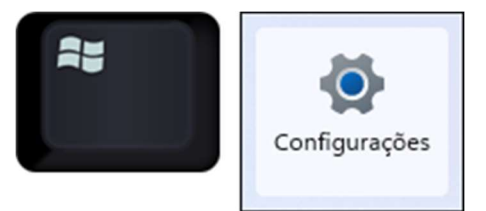

Clique sobre a categoria "Sistema"

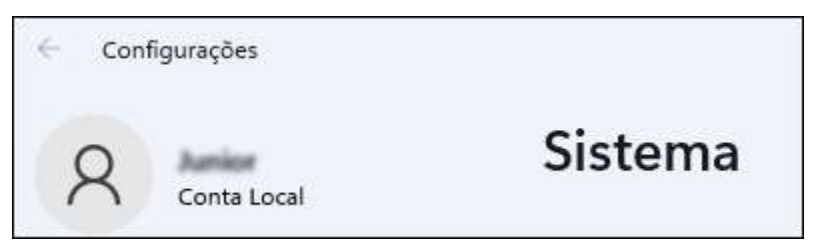

- Por padrão, a janela é aberta com a opção "Sistema" selecionada
- A categoria "Sistema" é formada pelas seguintes opções:

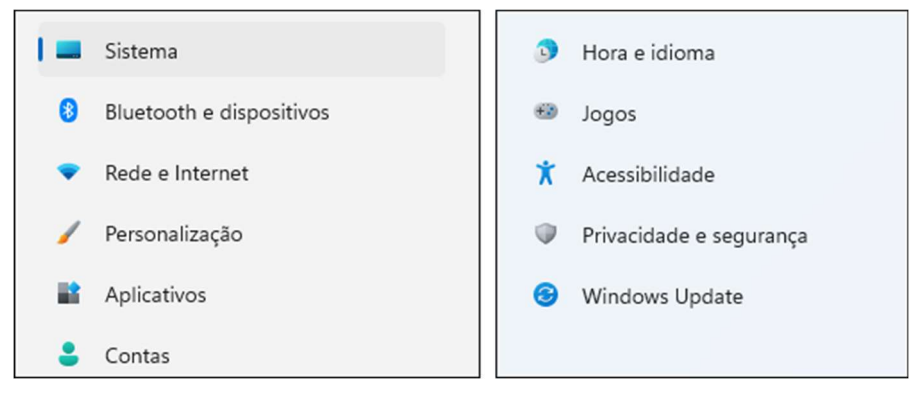

- Cada opção tráz configurações diferentes para ajustar os detalhes do seu computador. Os detalhes do sistema
- A opção "Sobe" da categoria "Sistema" apresenta todos os detalhes do computador, como nome, capacidade, versão e status. Exemplo:

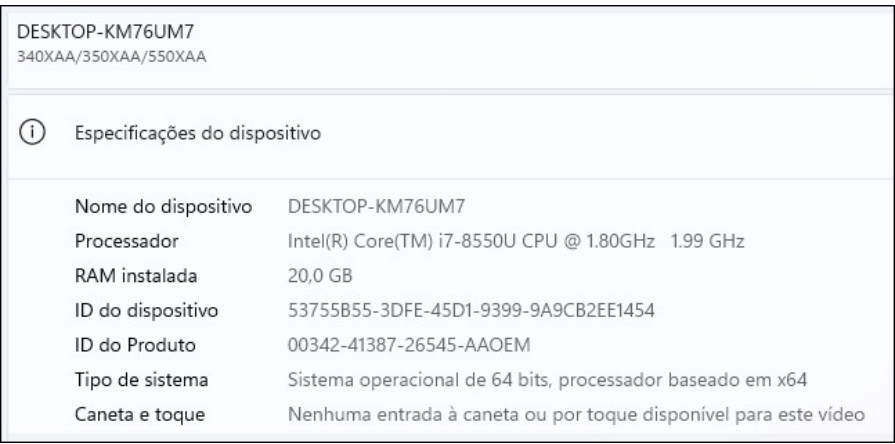

# 23 - Configurações Do Windows: Personalização

### Categoria Personalização

A categoria "Personalização" permite modificar papeis de parede, temas, cores, barra de tarefas e etc

Pressione a tecla Windows e clique sobre o botão "Configurações"

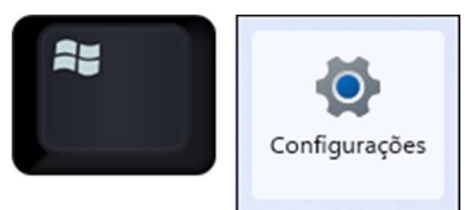

Clique sobre a categoria "Personalização"

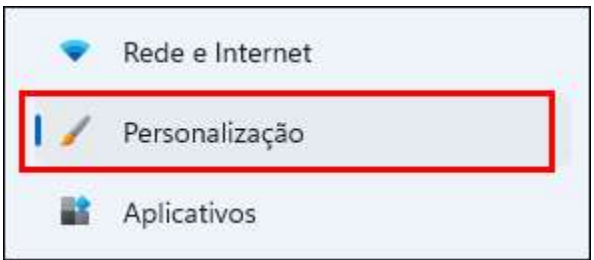

- A categoria "Personalização" é formada pelas seguintes opções:
	- o Tela de fundo
	- o Cores
	- o Temas
	- o Tela de bloqueio
	- o Teclado Virtual
	- o Iniciar
	- o Barra de Tarefas
	- o Fontes
	- o Uso do dispositivo4
- Cada opção tráz configurações diferentes para ajustar os detalhes do seu computador. Os detalhes de personalização
- A personalização do Windows permite que o usuário crie um ambiente mais agradável de utilização do sistema com seu padrão de cores, temas e papel de parede preferidos.

#### Instalação de Programas

- No Windows existem duas maneiras simples de se instalar programas
- Uma das maneiras é através da forma clássica, usando um arquivo executável para instalar o programa desejado
- Localize a pasta com o arquvio executável, dê um clique duplo sobre o arquivo desejado. Exemplo:

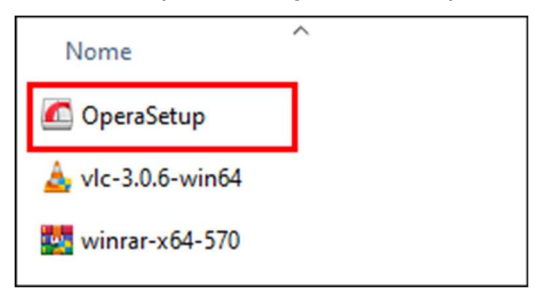

- Ao instalar alguns programas pode-se pedir uma permição do usuário administrador, lembre-se sempre de clicar em "Sim" quando necessário
- Ao abrir a janela de instalação do programa, leia o conteúdo das informações e clique em "Instalar". Exemplo:

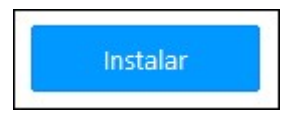

- Aguarde o progresso da instalação terminar
- Feche possíveis janelas indesejadas
- Cada instalação será de uma maneira diferente, algumas solicitam permissão, pedem para concordar com termos de uso, outras possuem específicações e pedem para você ir "avançando" durante as etapas e outras são mais simples, bastando apenas clicar sobre o instalar e clicar em "Instalar" como a explicada neste exemplo acima.

### ● Instalando Programas - Microsoft Store

- A outra forma de instalar programas é usando a loja do Windows, conhecida também como "Microsoft Store"
- Para abrir a Microsoft Store, pressione a tecla Windows

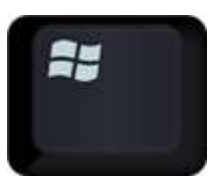

Digite "Loja" e clique sobre o programa para abrir

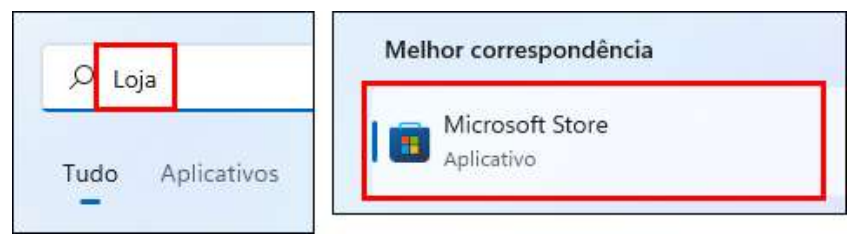

Para localizar um programa, jogo ou filme na loja, você pode usar os menus na lateral da janela

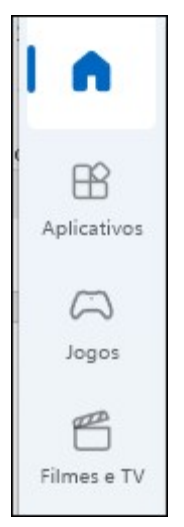

Outra forma de se localizar programas e outros itens na loja é usando o campo de pesquisa, presente na parte superior, digite o nome do programa e clique sobre ele. Exemplo:

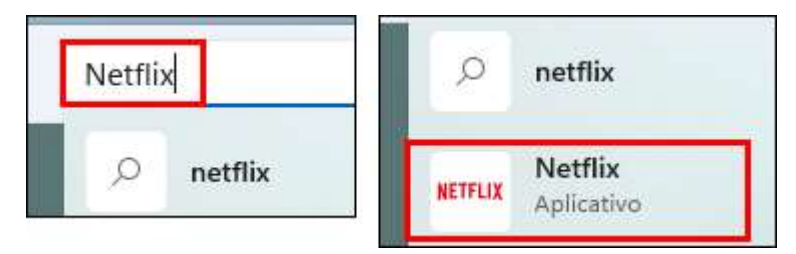

- A loja exibe diversos itens para donwload, alguns gratuítos outros pagos, cabe a você analisar o que deseja fazer download
- Ao localizar o programa desejado, clique sobre o botão "Adiquirir"

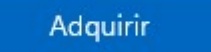

● Aguarde todo o progresso da instalação termina0072

#### Desinstalando Programas

- Assim como é possível instalar novos programas no computador é possível também remover eles e outros programas que não são mais utilizados]
- Abra a janela "Configurações"

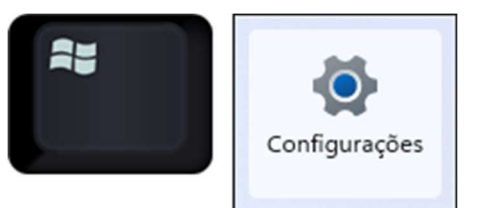

Clique na opção "Aplicativos"

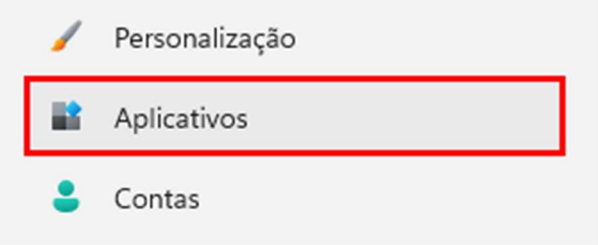

Clique sobre a opção "Aplicativos e recursos"

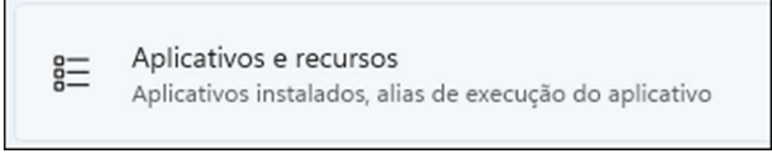

Localize o programa que irá desistalar. Exemplo:

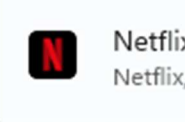

Netflix Netflix, Inc. | 12/05/2022

Clique sobre os três pontos ao lado direito do programa e clique em "Desistalar" duas vezes

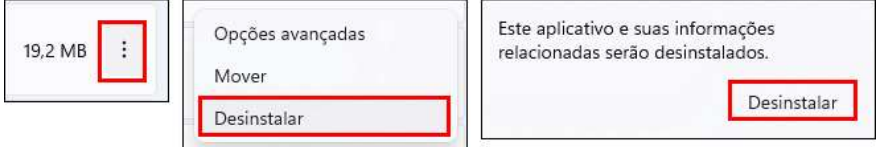

Para programas instalados a partir da Microsoft Store a desinstalação será imediata, já com programas instalados de outros locais, poderá ser emitido a janela de desinstalação do próprio programa, questionando qual ação você deseja tomar, confirme a desinstalação e conclua

# 25 - Configurações Do Windows: Contas

### Contas de Usuários

- A configuração de contas no Windows é algo importante pois lhe ajuda com a organização de arquivos e com a personalização de outros usuários que venham usar o mesmo computador
- Imagine também que você utiliza seu computador para trabalhar e nas horas vagas o utiliza também para jogar, trabalhar com um computador cheio de jogos na área de trabalho por exemplo pode não dar muito certo
- Neste caso, o ideal seria ter dois usuários criados para que um exiba programas do seu trabalho e o outro tenha um ambiente mais informal, com os jogos
- Existem duas maneiras de se acessar a janela de configurações com a categoria "Conta"
	- 1. Pressione a tecla Windows, clique sobre o local indicado e clique sobre a opção "Alterar configurações da conta"

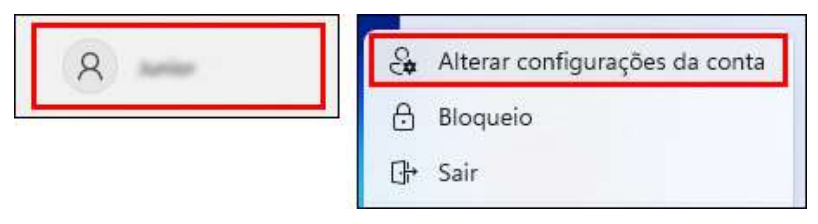

2. Pressione a tecla Windows e clique sobre o botão "Configurações"

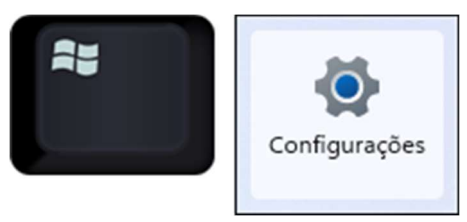

Clique sobre a categoria "Contas"

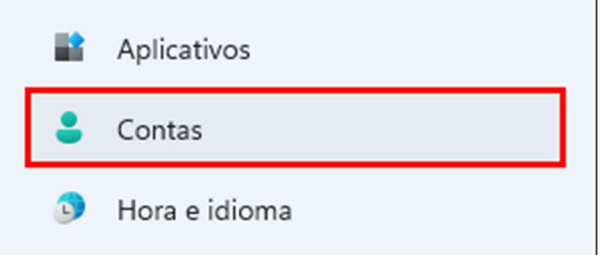

Ambas as opções acima, o levarão a seguinte janela:

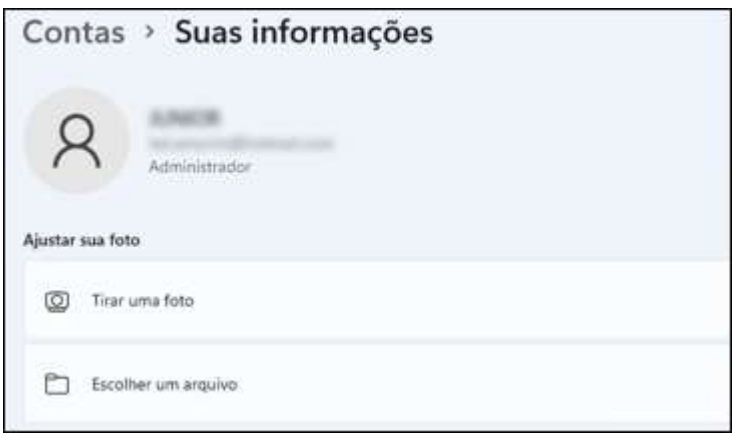

- Clicando em "Suas informações", você terá acesso a novas opções, entre elas opções de ajuste para a escolha de uma imagem para seu usuário.
- Clique em "Escolher um arquivo"

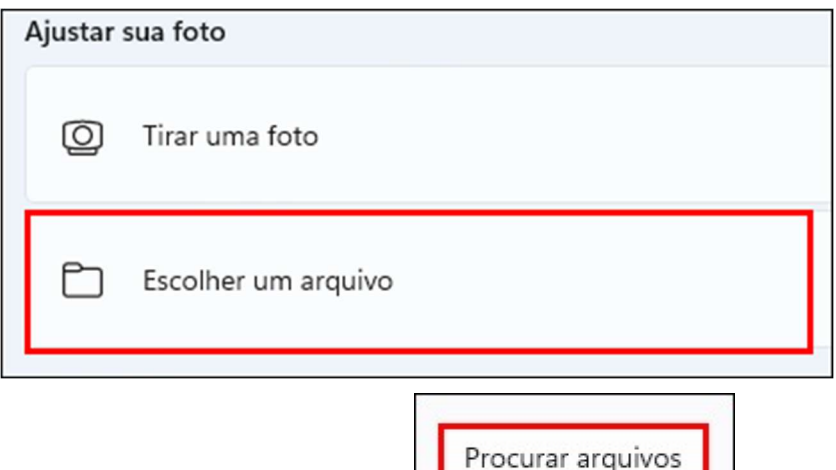

- Clique em "Procurar arquivos"
	- Localize a imagem desejada, clique sobre ela e clique em "Escolher imagem". Exemplo:

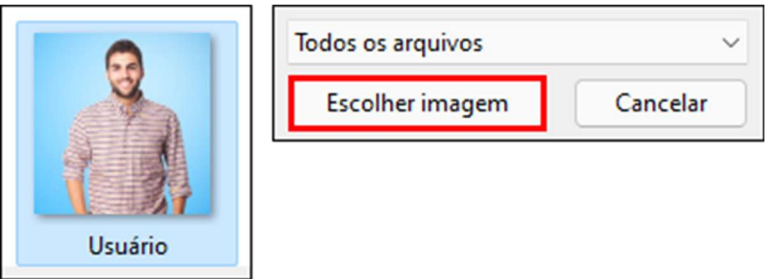

Abaixo da imagem do usuário, é localizado o nome do usuário e o tipo da conta se ela é administrador ou padrão

### ● Criando Uma Nova Conta

Para criar uma nova conta, comece clicando sobre a opção "Família" e outros usuários", presente na categoria "Contas" das "Configurações"

Família e outros usuários ු Acesso do dispositivo, usuários corporativos ou de estudante, acesso atribuído ao quiosque

Em "Outros usuários", clique sobre o botão "Adicionar conta"

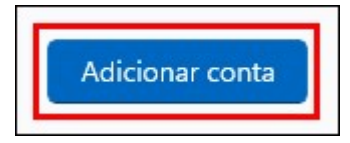

Para criar uma conta local, sem vinculo com e-mails da Microsoft, use a opção:

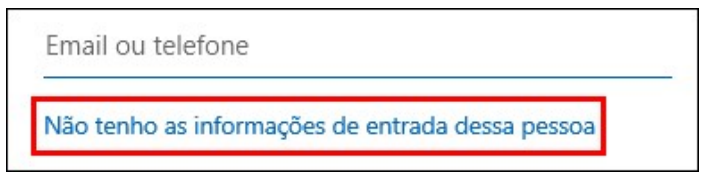

E em seguida clique sobre a opção "Adicionar um usuário sem uma conta da Microsoft"

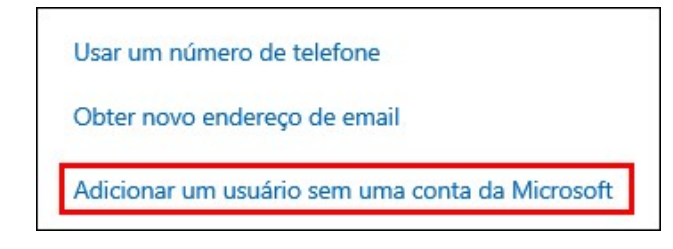

- Preencha os campos inserindo o nome do seu usuário, senha e respondendo as perguntas de segurança
- Ao concluir o preenchimento das informações, clique em "Avançar"

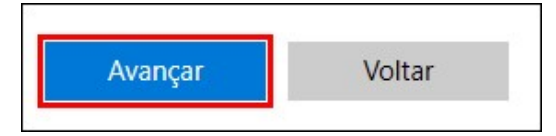

Ao avançar o usuário será criado com a definição "Conta local". Exemplo:

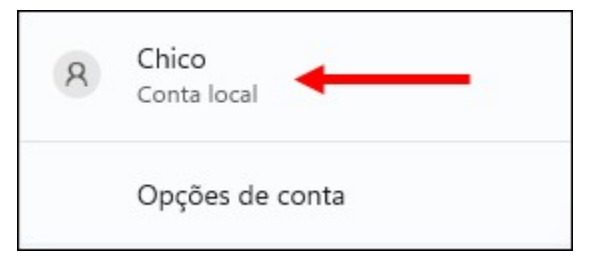

### ● Removendo Uma Conta

Para remover um usuário do seu sistema, acesse as "Configurações", clique na categoria "Contas", localize o usuário que deseja excluir, clique sobre ele e clique na opção "Remover". Exemplo:

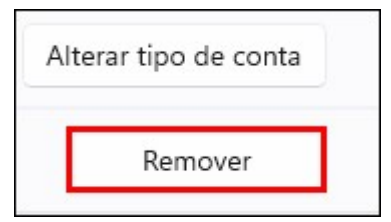

Confirme a exclusão, clicando sobre o botão "Excluir conta e dados"

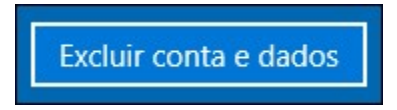

- Ouando um usuário é excluído todas suas personalizações de visual e organização de arquivos são descartadas
- O que não são descartados são os programas instalados no computador, mesmo que ele tenha sido instalado num usuário diferente o outro usuário poderá também ter acesso ao programa, basta o localizar e abrir

## 26 - O Disco Rígido e As Unidades Locais

#### Conhecendo As Unidades

A unidade "Disco Local (C:)" sempre irá armazenar o sistema operacional, neste caso o Windows, por isto ela exibe um pequeno ícone de bandeira sobre a imagem do HD

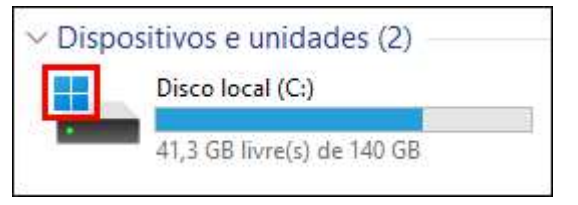

- Ao formatar um computador, você tem a opção de criar partições em seu disco, onde elas podem ser diferenciadas por letras, partição padrão é a "C:", porém pode se existir varias outras, "D:",  $"F'' \cap e$  etc.
- Para visualizar as unidades do seu computador, abra o programa Explorador de Arquivos e clique na pasta "Este computador"

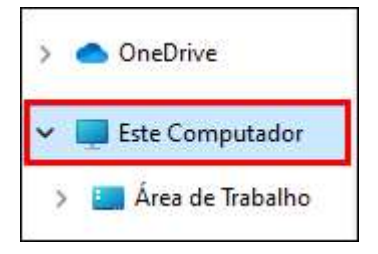

Deverá exibir a unidade C: e outras caso existam. Exemplo:

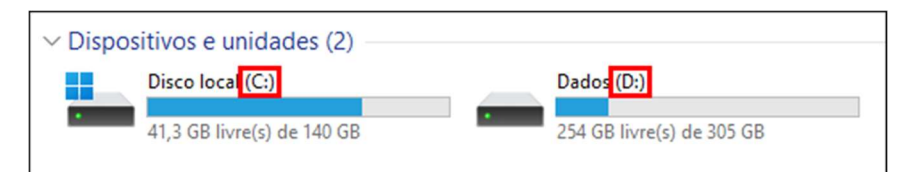

Geralmente unidades possuem ícones iguais, porém podem existir dispositivos que também são exibidos neste mesmo local, eles, geralmente possuem ícones diferentes, como os exemplos abaixo:

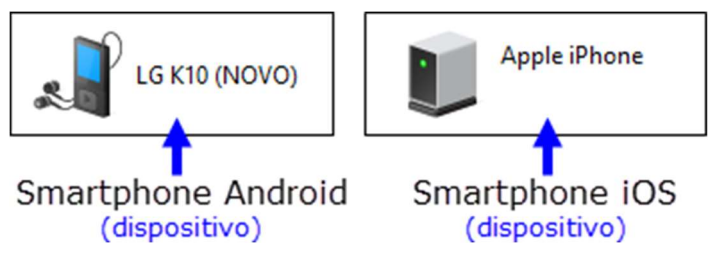

Nas unidades é possível visualizar o espaço livre e o usado. Exemplo:

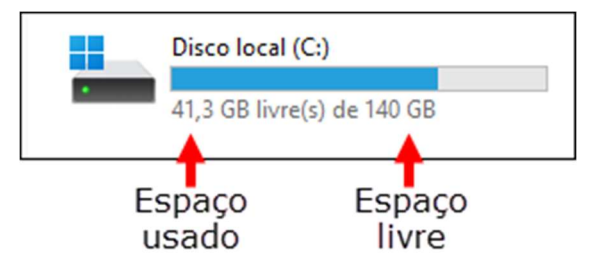

Também pode-se visualizar mais detalhes clicando com o botão direito do mouse sobre a unidade e clicando na opção "Propriedades"

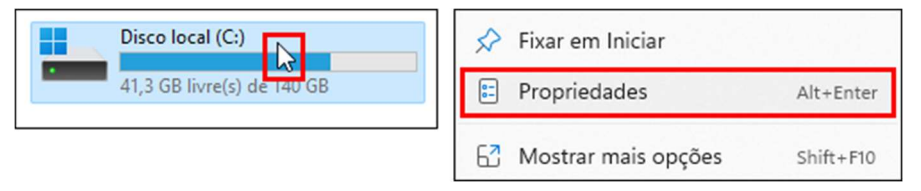

Além de exibir mais detalhes, a janela exibe também uma quia chamada "Ferramentas" que lhe permite verificar possíveis erros da unidade e também a otimizar o espaço dela

### **Ferramentas da Unidade**

A primeira ferramenta é a de verificação de erros. Clique sobre a opção "Verificar"

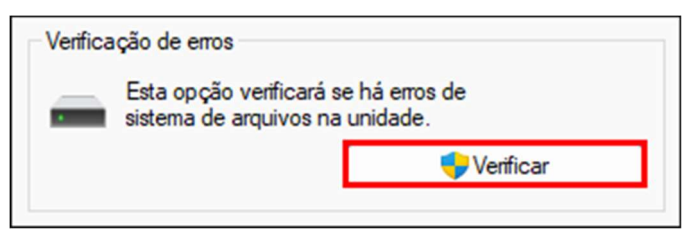

Ao clicar em "Verificar" você irá se deparar com essa mensagem se a sua unidade estiver "OK"

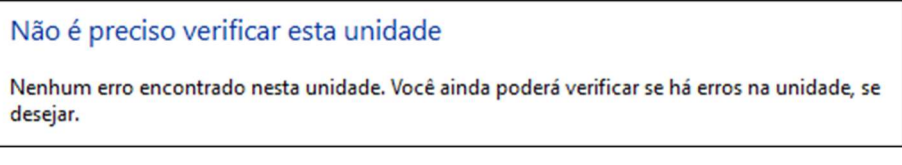

- Caso exista algum problema a janela de apresentará soluções e questionará quais ações você deseja tomar
- A segunda ferramenta é a de otimização e desfragmentação. Clique em "Otimizar"

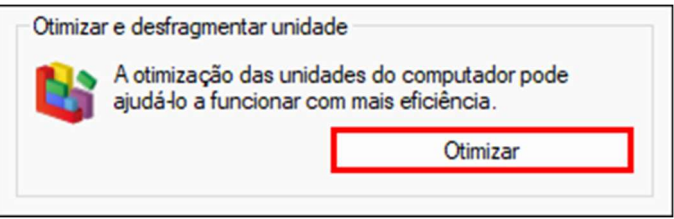

● Ao clicar sobre o botão "Otimizar" são exibidos as unidades disponíveis em seu computador, para realizar a otimização de uma delas, clique sobre uma delas e clique sobre o botão "Otimizar"

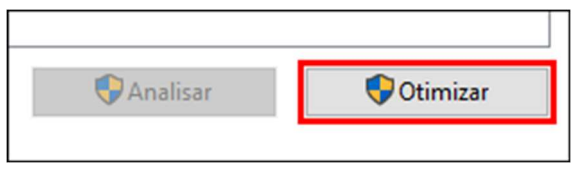

- Aguarde até que a otimização seja concluída
- A otimização das unidades serve para ajudar a unidade a trabalhar com mais eficiência.

# 27 - Manutenção Básica Do Windows

### **CCleaner**

- CCleaner, é um software utilitário desenvolvido pela Piriform. O software atua realizando limpezas, removendo arquivos desnecessários de seu computador
- Para abrir o programa CCleaner, pressione a tecla Windows e digite o nome do programa no campo de pesquisa

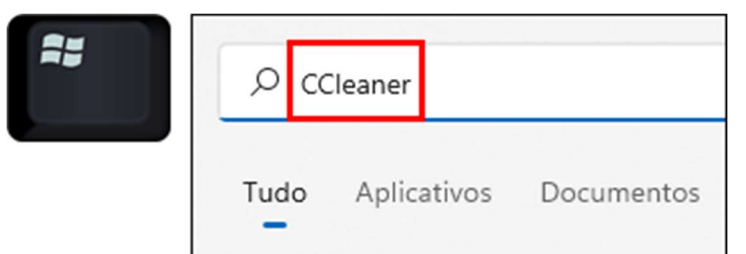

Clique sobre o programa para abrir

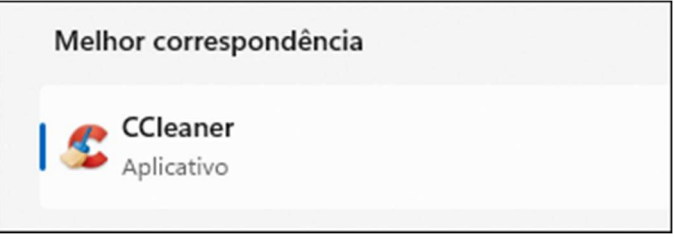

Para realizar uma análise em seu computador. Clique sobre o menu "Limpeza Personalizada"

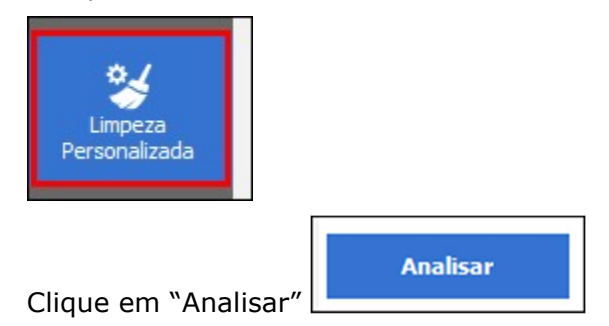

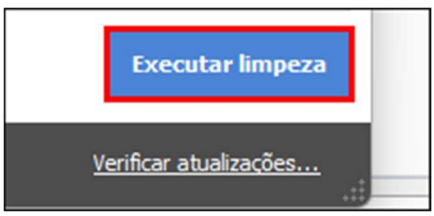

- Clique em "Executar limpeza"
- Antes da análise você pode também selecionar os programas padrões do Windows e os outros para decidir qual será analisado e qual não será
- Clique em "Continuar" para confirmar a limpeza

### **Defraggler**

- O Defraggler é um software freeware desenvolvido também pela Piriform para Windows que permite desfragmentar o disco rígido do computador
- Para abrir o programa "Defraggler", pressione a tecla Windows, digite "Defraggler"

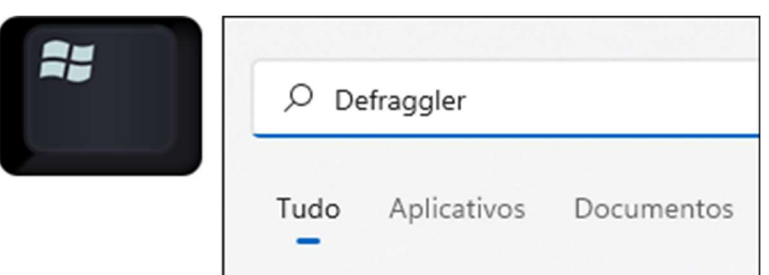

Clique sobre o programa para abrir

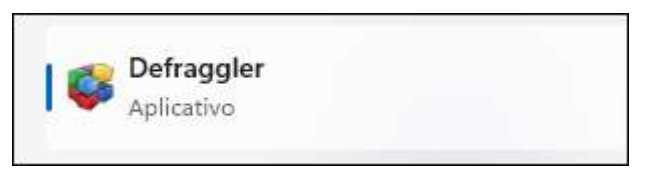

- No topo do programa são exibidas todas as unidades presentes no computador
- Para analisar uma unidade, selecione a unidade no topo da janela e clique sobre o botão "Analyze"

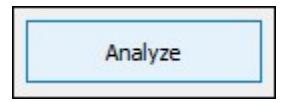

● Ao realizar a análise o programa exibe um gráfico de blocos que exibe pontos fragmentados da unidade, as legendas desse gráfico estão detalhadas na aba "Drive map"

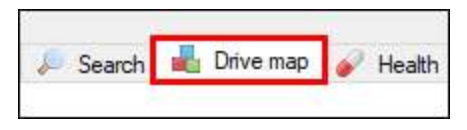

### 28 - Compactando Arquivos Com O Windows e Com O Winrar

### Pasta Compactada

Existem formas diferentes para se compactar um arquivos, uma delas é usando a "Pasta compactada" do Windows. Para usar esse recurso, clique com o botão direito do mouse sobre a pasta ou arquivo e clique na opção "Compactar para arquivo ZP". Exemplo:

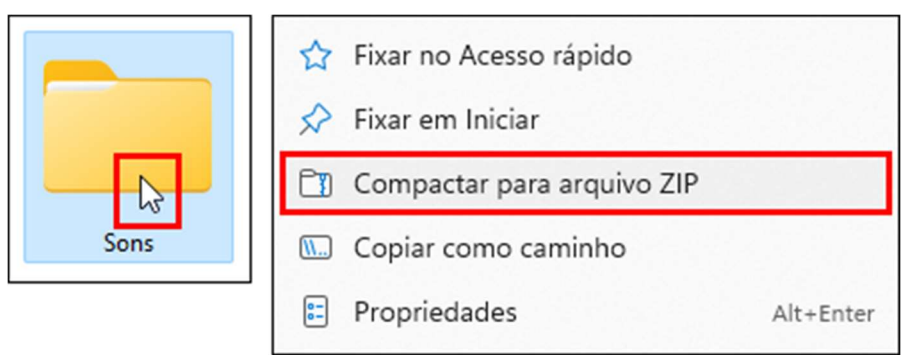

- Desta forma o arquivo é compactado no formato (.zip)
- O objetivo de uma compactação de arquivo ou pasta é reduzir seu tamanho, assim economizando espaço em seu computador
- Para descompactar uma pasta, compactada pelo Windows, clique com o botão direito do mouse sobre ela e clique sobre a opção "Extrair Tudo..."

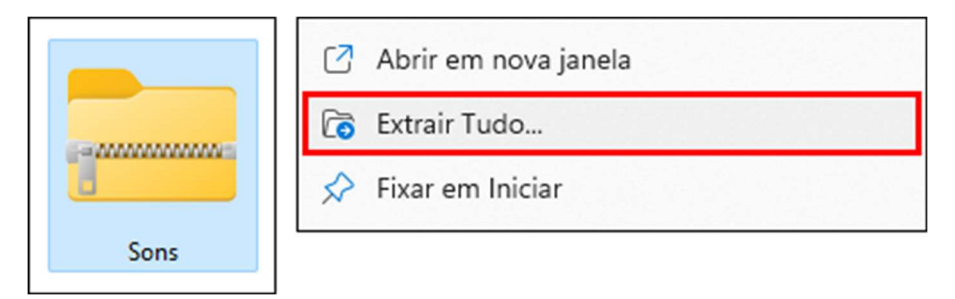

Para extrair o conteúdo no local atual, clique diretamente sobre o botão "Extrair"

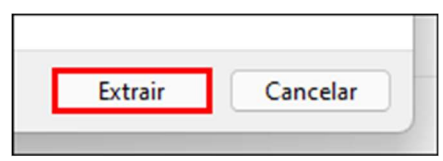

- Ou ajuste o caminho em que deseja enviar os arquivos
- Em seguida clique sobre o botão "Extrair"

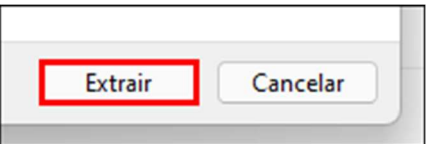

### Compactação Através do WinRAR

Outra maneira para se compactar um arquivo é usando o programa WinRAR. Para compactar um arquivo através do WinRAR, clique com o botão direito sobre ele e clique na opção "Adicionar para arquivo" (Para que a opção seja exibida é necessário que o programa WinRAR esteja instalado em seu computador)

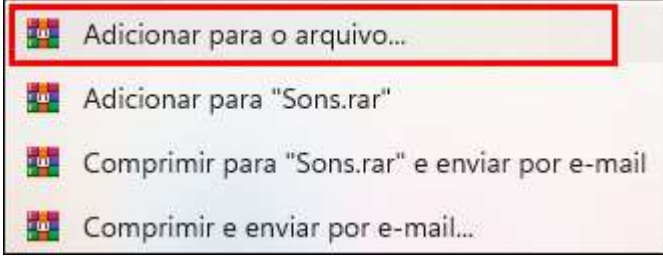

Defina o nome do arquivo que está sendo compactado e clique sobre o botão OK. Exemplo:

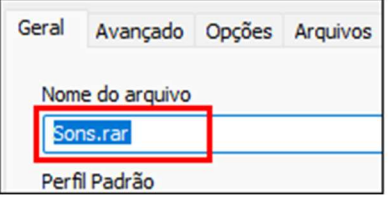

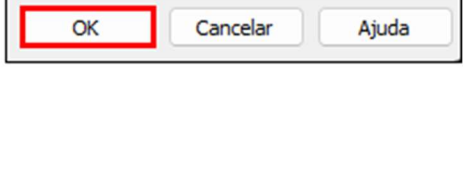

● O arquivo compactado no programa WinRAR fica no formato (.rar) e com essa característica. Exemplo:

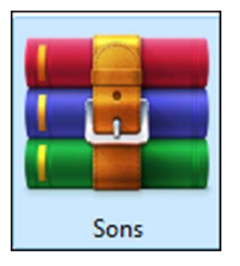

Para descompactar um arquivo compactado no WinRAR, basta clicar com o botão direito sobre ele, escolher a opção "WinRAR" e clique em "Extrair aqui"

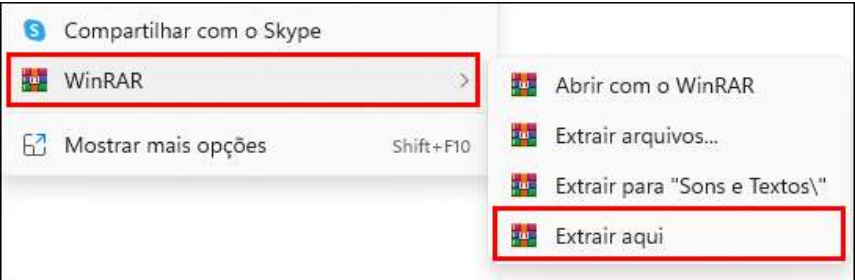

## 29 - Segurança Do Windows e Antivírus

### Atualização do Sistema

- A segurança do Windows é algo que requer atenção, é importante que o computador esteja com suas atualizações de segurança em dia evitando assim a aparição de possíveis vírus
- Para abrir a janela de "Configurações". Pressione a tecla Windows e clique sobre o botão indicado:

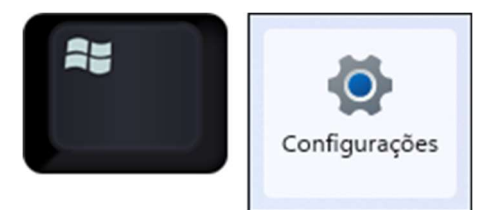

Clique em "Windows Update"

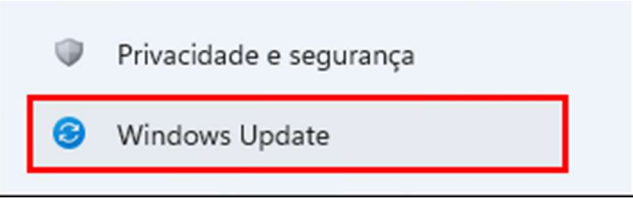

- As atualizações do sistema ajudam também na segurança pois podem evitar falhas no funcionamento de programas importantes, evitando assim a entrada de programas indesejados dentro do sistema
- As atualizações costumam ser automaticas dentro do sistema, porém é possível forçar também uma verificação, clicando sobre o botão "Verificar se há atualizações"

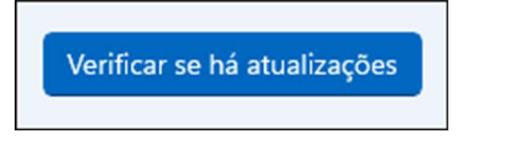

- Clicando em "Opções avançadas" você consegue programas o horário de download e instalação destas atualizações
- Clique em "Horário ativo"

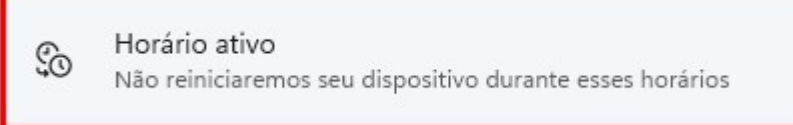

Para ajustar o horário de uso do seu computador de maneira manual, escolha a opção "Manual" e ajuste os horários. Exemplo:

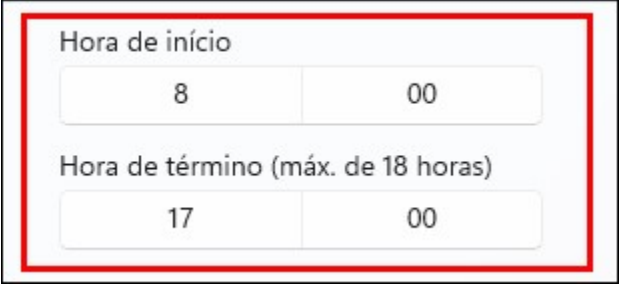

Configurando o horário ativo, o Windows irá procurar realizar atualizações e reiniciar seu computador apenas fora deste horário

### **Windows Defender**

- O Windows contém um antivírus nativo em suas configurações, porém, ele contém apenas funções básicas o que o torna não tão útil em alguns controles específicos
- Para abrir a janela de "Configurações". Pressione a tecla Windows e clique sobre o botão indicado:

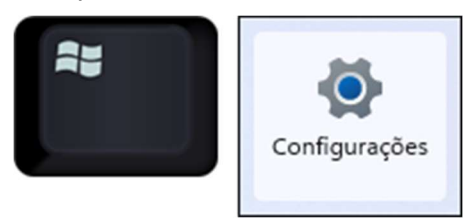

Clique sobre a categoria "Privacidade e segurança"

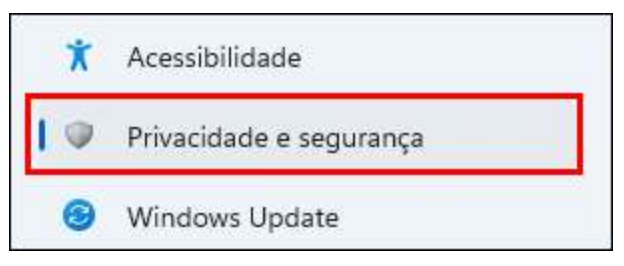

Clique sobre a opção "Segurança do Windows"

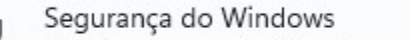

Antivírus, navegador, firewall e proteção de rede para o seu dispositivo

O sinal de "certo" indica que a área está protegida ou seja que a opção está ativa

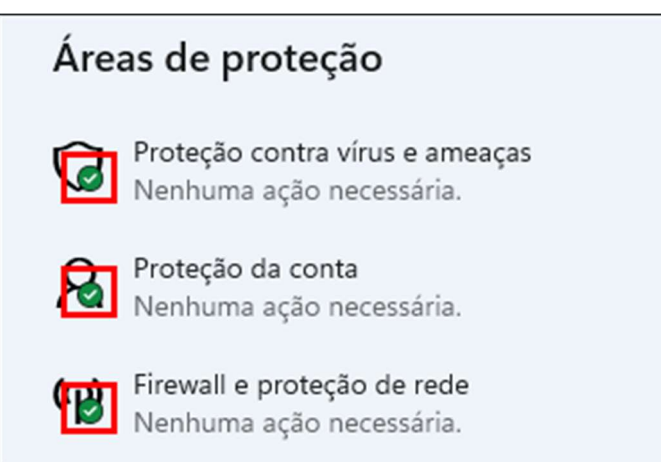

Todas as áreas formam o Windows Defender que é o antivírus nativo do Windows

### Solução de Problemas

Para abrir a janela de "Configurações". Pressione a tecla Windows e clique sobre o botão indicado:

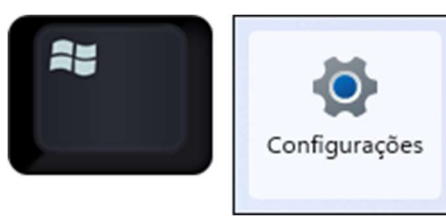

Clique sobre a categoria "Atualização e Segurança"

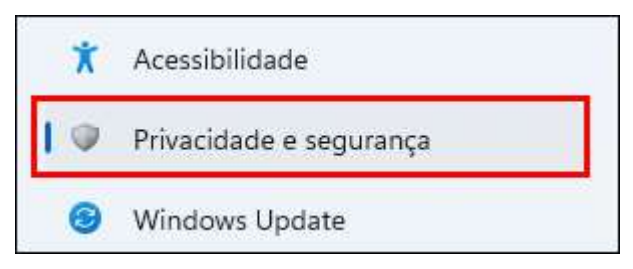

Clique em "Segurança do Windows"

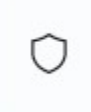

Segurança do Windows

Antivírus, navegador, firewall e proteção de rede para o seu dispositivo

Clique em "Firewall e proteção de rede"

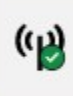

Firewall e proteção de rede Nenhuma ação necessária.

Clique na opção "Soluções de problemas de rede e internet"

Permitir um aplicativo pelo firewall

Solução de problemas de rede e Internet

Configurações de notificação do firewall

- Clique sobre a opção "Outros solucionadores de problemas"
- Escolha a opção desejada, e clique em "Executar"

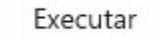

A opção "Solução de Problemas" permite realizar correções de forma automática em que o Windows buscará o problema e tentará corrigi-lo

### ● Antivírus Avast

- Existem no mercado diversas opções de antivírus, um bastante conhecido e com versão gratuíta é o "Avast"
- Para abrir o programa "Avast", pressione a tecla Windows

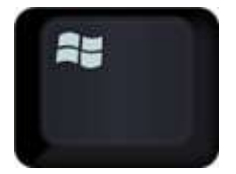

Digite "Avast" e clique sobre o programa para abrir

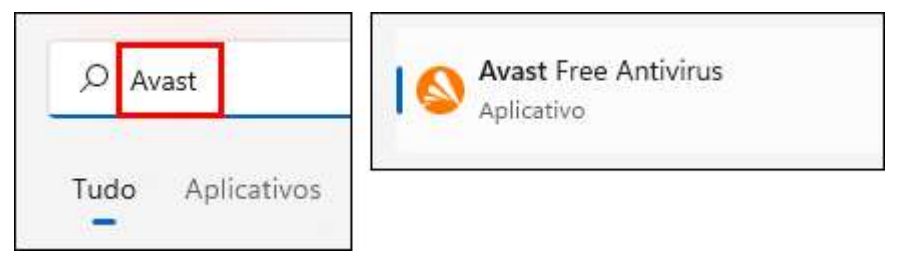

Para realizar um escaneamento no programa "Avast", clique sobre o botão "Status"

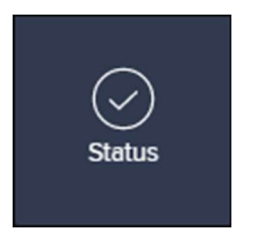

- O processo de escaneamento pode levar alguns minutos.
- No botão "Proteção" existem outras opções relacionadas a proteção do seu computador, algumas gratuitas e outras pagas

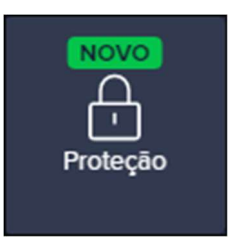

No botão "Privacidade", são apresentadas novas opções para o controle de sua navegação na internet como forma principal. Alguns pagos e outros gratuitos

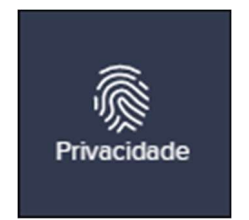

No botão "Desempenho" existe a opção para desativar as notificações do Avast e outras relacionadas a melhora de desempenho do seu computador

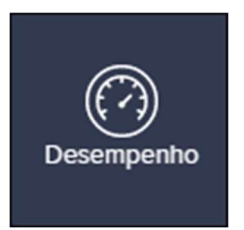

Para fechar o programa, clique sobre o "x" no canto superior direito do programa

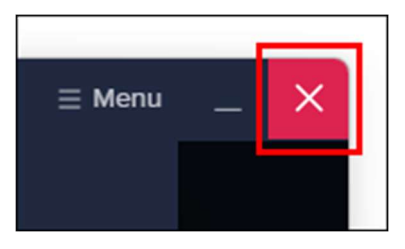

Método CGD ® - Todos os direitos reservados. Protegidos pela Lei 5988 de 14/12/1973. Nenhuma parte desta apostila poderá ser copiada sem prévia autorização.